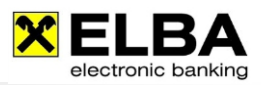

# **Wichtige Programmfunktionen im Überblick**

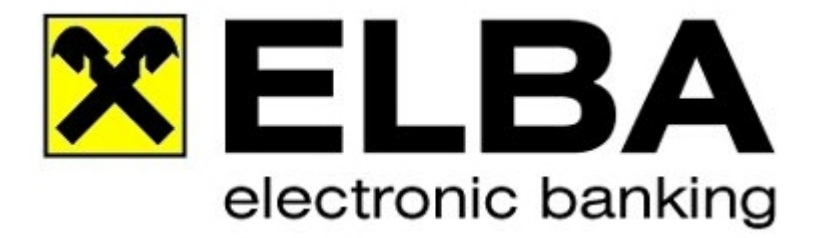

# **ELBA-business 5.7.1**

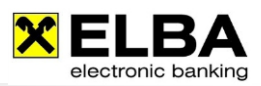

# **Inhaltsverzeichnis**

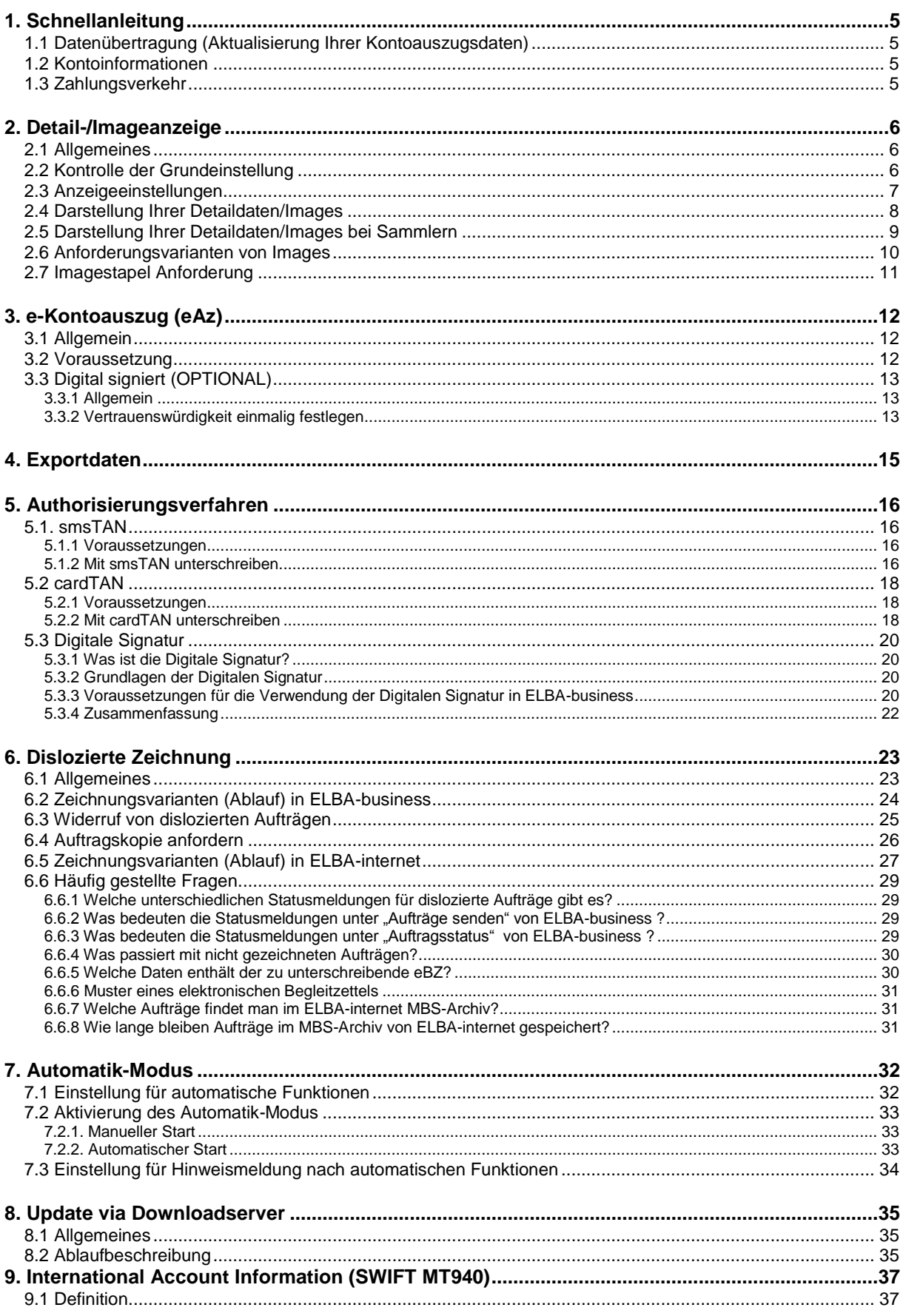

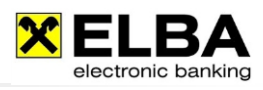

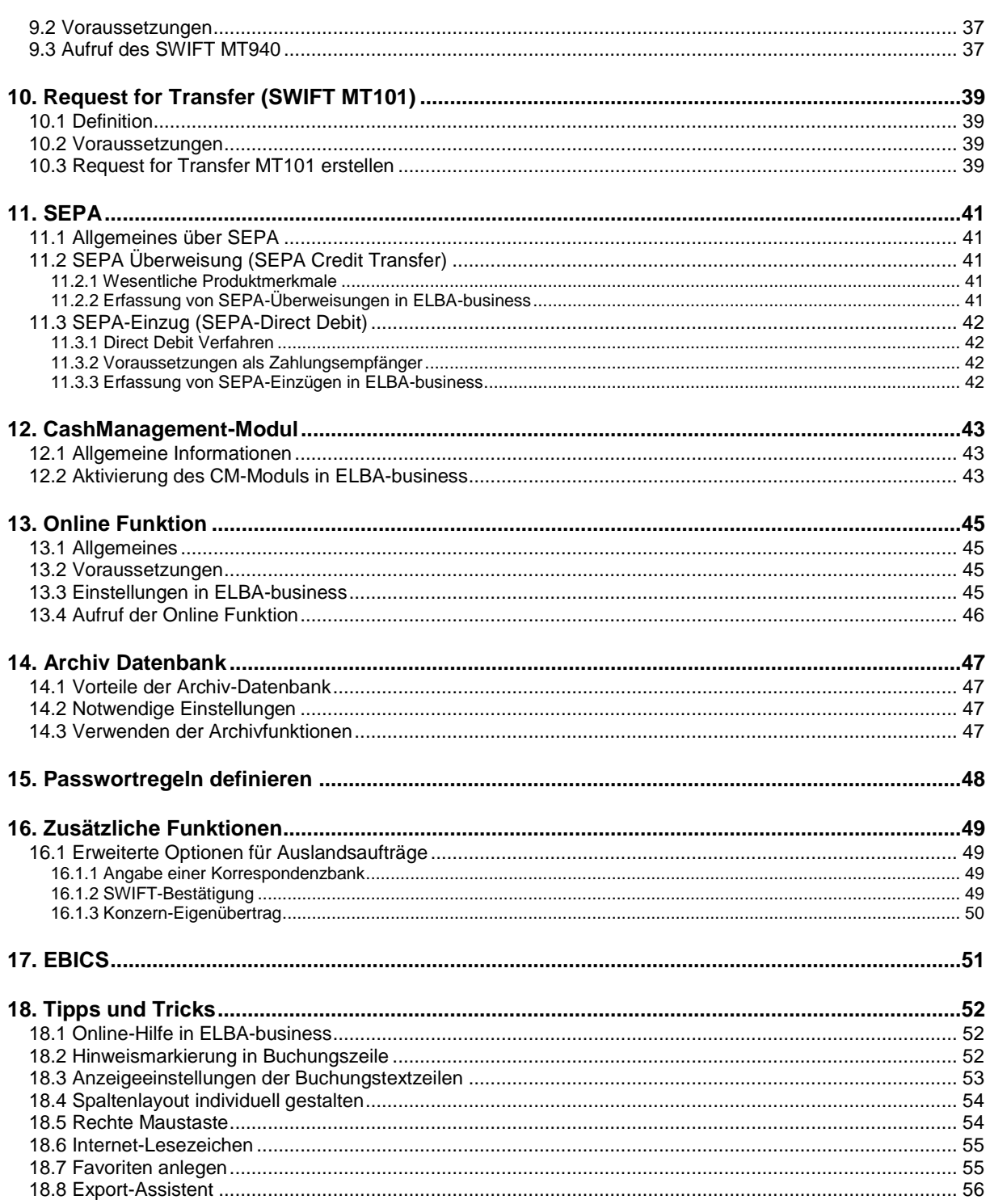

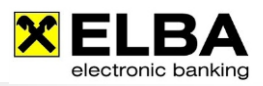

# **Vorwort:**

Zweck dieses Dokuments ist, Ihnen einen Überblick über optionale Programmfeatures zu geben und darüber hinaus Tipps und Tricks zur Programmbedienung zu erläutern.

Achten Sie bitte darauf, dass die in weiterer Folge beschriebenen Programmfunktionen institutsabhängig variieren können. Für weitere Informationen kontaktieren Sie bitte Ihren Raiffeisen-Kundenbetreuer.

Änderungen und Erweiterungen vorbehalten.

# **Was bedeutet MBS-Multi Bank Standard?**

ELBA-business ist MBS-fähig (Multibankfähig).

Der Multi Bank Standard für Electronic Banking wurde primär für kommerzielle Bankkunden eingerichtet, die Kontoverbindungen bei mehreren österreichischen Banken halten, und ermöglicht Ihnen, diese mittels einer einzigen lokalen PC-Software zu bedienen und Ihre Überweisungsdaten direkt aus Ihrem FIBU-System zu übernehmen (Import/Export).

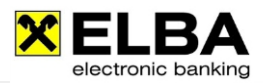

# <span id="page-4-0"></span>**1. Schnellanleitung**

# <span id="page-4-1"></span>1.1 Datenübertragung (Aktualisierung Ihrer Kontoauszugsdaten)

#### Wie können Sie Ihre Kontoauszüge aktualisieren? ۰

- 1. Wählen Sie den Menüpunkt << Datenübertragung >>
- 2. Wählen Sie die Option << Rundruf starten >>
- 3. Der Bankrechner wird angewählt
- 4. Nach Beendigung der Datenübertragung betätigen Sie die Schaltfläche << Schließen >>

### <span id="page-4-2"></span>1.2 Kontoinformationen

#### ۰ Wie können Sie Ihre Kontoinformationen ansehen?

- 1. Wählen Sie den Menüpunkt << Kontoinformationen >>
- 2. Klicken Sie auf << Kontoübersicht >>
- 3. Die Kontoübersicht zeigt Ihnen Ihren aktuellen Buch- und Valutasaldo
- 4. Wählen Sie das gewünschte Konto aus
- 5. Klicken Sie auf die Schaltfläche << Kontoauszug >>

### <span id="page-4-3"></span>1.3 Zahlungsverkehr

#### ۰ Wie erfassen Sie einen Zahlungsauftrag?

- 1. Wählen Sie den Menüpunkt << Zahlungsverkehr >>
- 2. Wählen Sie die gewünschte Auftragsart in der Kategorie << Überweisung >>
- 3. Es öffnet sich ein Fenster der gewählten << Auftragsart >>
- 4. Erfassen Sie den Auftrag und geben Sie das gewünschte Durchführungsdatum ein (Terminüberweisung max. 28 Tage in die Zukunft möglich)
- 5. Klicken Sie anschließend auf die Schaltfläche << Auftrag Speichern >>

#### ٠ Wie können Sie Ihre gespeicherten Aufträge senden?

- 1. Wählen Sie den Menüpunkt << Zahlungsverkehr >> aus
- 2. Klicken Sie im Menü auf << Auftragsübersicht>> << Aufträge unterschreiben >> Alle fälligen Aufträge sind automatisch in der Spalte <sup>in</sup> mit einem ■ für die Datenübertragung markiert
- 3. Klicken Sie anschließend auf die Schaltfläche << Unterschr. + Senden >>
- 4. Wählen Sie nun einen Verfüger (Zeichnungsberechtigten) aus und zeichnen Sie den Auftrag mit der Tanliste, Digitalen Signatur, cardTAN oder der smsTAN.
- 5. Klicken Sie nun auf die Schaltfläche << OK >>
- 6. ELBA-MBS startet nun die Datenübertragung
- 7. Klicken Sie nach der Übertragung auf die Schaltfläche << Schließen >>
- 8. Um ein Protokoll (als Bestätigung der Sendung) auszudrucken, klicken Sie auf die Schaltfläche << Drucken >>

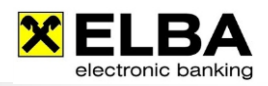

# <span id="page-5-0"></span>**2. Detail-/Imageanzeige**

# <span id="page-5-1"></span>2.1 Allgemeines

Bei Zusatzinformationen als Beilage zu Ihrem Kontoauszug spricht man von Detaildaten und/oder Images – abhängig davon, wie ein Zahlschein von der Bank des Einzahlers in "elektronische Datensätze" umgewandelt, also gescannt wurde.

- **IMAGE:** Ein Image ist ein 100%iges Abbild des eingezahlten Zahlscheines/Schecks. ٠
- ۰ **DETAILS:** Der eingezahlte Zahlschein wurde in Text umgewandelt und so an den Zahlungsempfänger weitergeleitet – oder: Der Auftraggeber verwendet Electronic Banking und erfasst zur Überweisung mehr Zusatztextzeilen als am Kontoauszug ausgegeben werden können.

Mit ELBA-business haben Sie die Möglichkeit, diese Zusatzinformationen zu Ihrem Kontoauszug in elektronischer Form zu erhalten.

Um dies zu ermöglichen, müssen Sie jedoch ein paar Einstellungen im Programm ELBA-business vornehmen. Diese Einstellungen werden in dieser Anleitung beschrieben.

# <span id="page-5-2"></span>2.2 Kontrolle der Grundeinstellung

- ۰ Öffnen Sie das Programm ELBA-business mit Ihrem Bediener.
- ٠ Wählen Sie in der Menüzeile die Option <<Grundeinstellungen>> <<Zugangsdaten>> und im Anschluss <<Eigene Konten>>.

**Info**

Sollten die soeben erwähnten Funktionen "nicht aktiv" sein, so öffnen Sie ELBAbusiness mit dem Bediener, der über Systemadministratorrechte verfügt (Standardbediener: SYSADMIN und das von Ihnen bereits geänderte Passwort – das alte Standardpasswort lautete: ELBAW) und wiederholen Sie die zuvor erwähnten Schritte!

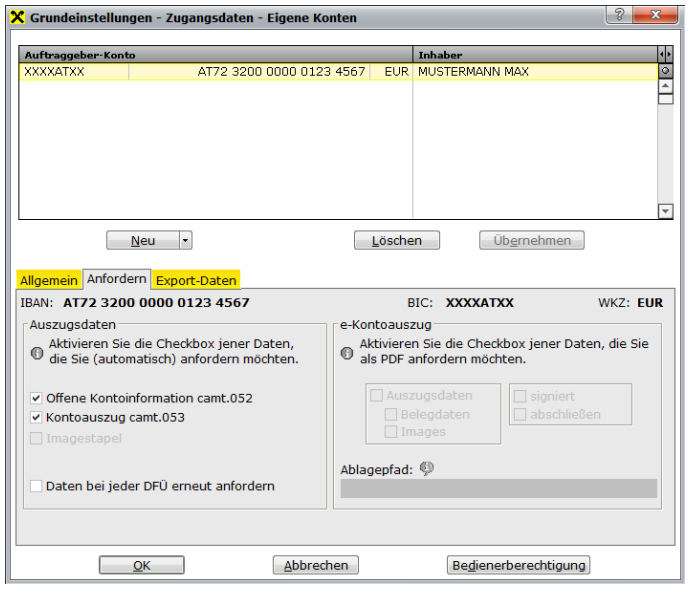

In dieser Maske sehen Sie Ihre für ELBAbusiness berechtigten Konten.

Die Detaildaten empfangen Sie automatisch mit dem camt-Auszug, d.h. beim entsprechenden Konto muss die Checkbox bei "Kontoauszug camt.053/052" aktiviert sein.

Für die Anforderung der Images wählen Sie bitte die Methode Ihrer Wahl aus dem Kapitel "2.6. Anforderungsvarianten von Images".

### HINWEIS:

Mit ELBA-business ist es ebenfalls möglich, Detaildaten von Fremdbanken anzuzeigen (sofern die Anlieferung von der entsprechenden Bank unterstützt wird)!

Sofern die Option "Kontoauszug camt.053/052" bei all den Konten, von denen Sie Zusatzinformationen erhalten möchten, aktiviert ist, betätigen Sie bitte die Schaltfläche << OK >>.

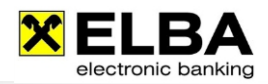

# <span id="page-6-0"></span>2.3 Anzeigeeinstellungen

**Info** Bitte beachten Sie, dass die in Folge beschriebenen Einstellungen JE BEDIENER vorzunehmen sind! Die Einstellungen gelten jedoch für alle Konten!

٥ Wählen Sie im Menü von ELBA-business die Option << Kontoinformationen >> und im Anschluss << Kontoauszug >>.

In Folge öffnet sich der Kontoauszug Ihres Standardkontos.

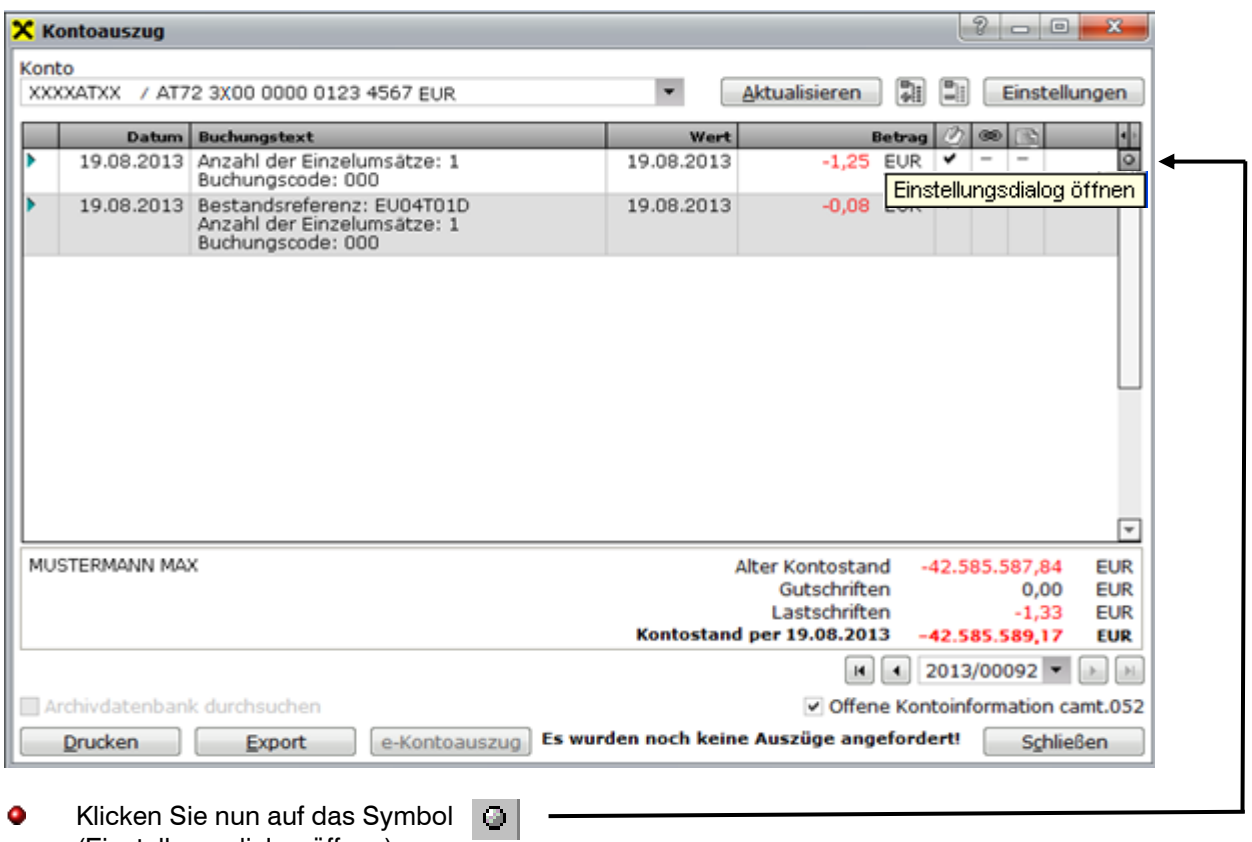

Klicken Sie nun auf das Symbol (Einstellungsdialog öffnen)

۰ Anschließend öffnet sich folgender Dialog:

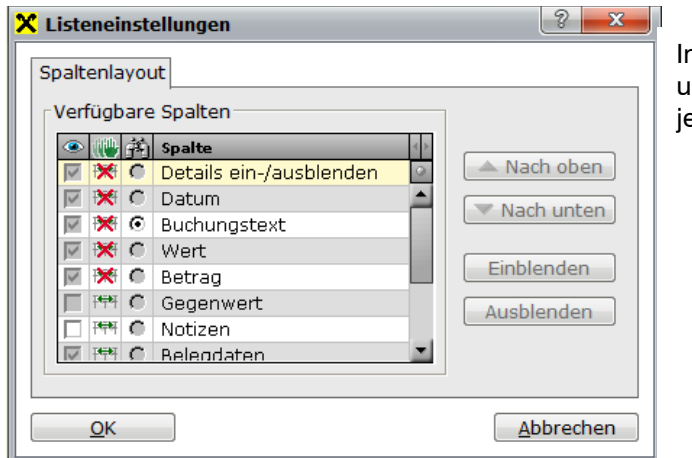

In diesem Dialog können Sie Spalten einund ausblenden und die Position der eweiligen Spalte festlegen.

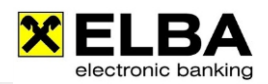

### <span id="page-7-0"></span>2.4 Darstellung Ihrer Detaildaten/Images

#### **9** Belegdaten

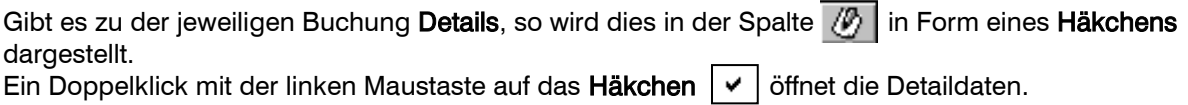

#### $\bullet$  Images

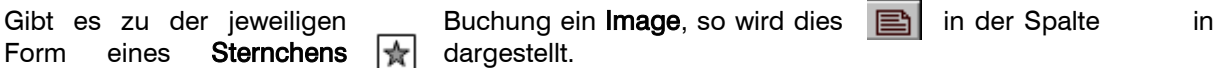

Sie werden durch dieses Sternchen lediglich aufmerksam gemacht, dass zu einer Buchung ein Image vorhanden ist – das Image wurde jedoch noch nicht in Ihr Programm ELBA-business übertragen.

Um das Image einzuspielen, müssen Sie das Sternchen anklicken. Es erscheint eine Hinweismeldung, dass bei der nächsten Datenübertragung das Image angefordert wird.

Erst nach dieser Datenübertragung sehen Sie in der Spalte **bei der der geweiligen** Buchungszeile ein Häkchen, d.h. das Image ist nun auch im Programm eingespielt und kann durch Klicken des Häkchens aufgerufen werden.

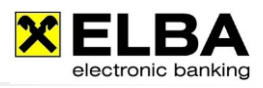

## <span id="page-8-0"></span>2.5 Darstellung Ihrer Detaildaten/Images bei Sammlern

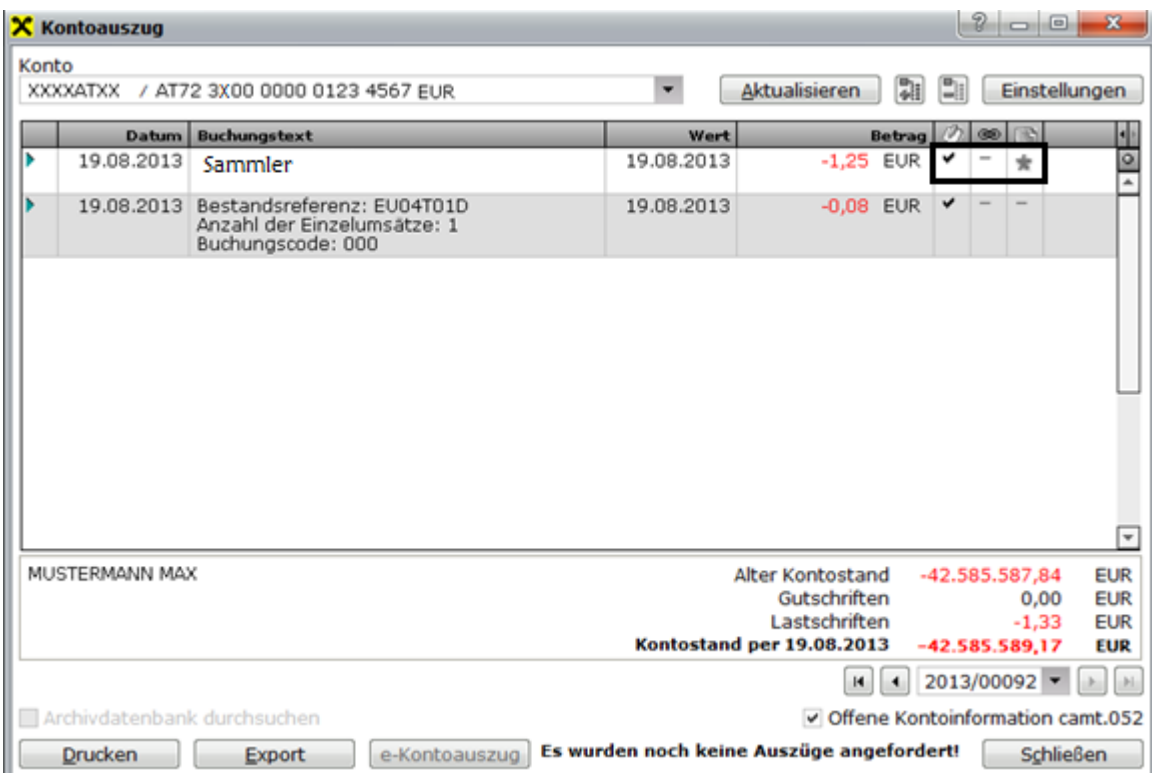

#### **Detaildaten/Images bei Sammlern**

Gibt es zu einer Sammler-Buchung Detaildaten, so wird dies in der Spalte 7 in Form eines Häkchens dargestellt. Ein Doppelklick mit der linken Maustaste auf das Häkchen  $\vert \cdot \vert$  öffnet eine Übersicht über die enthaltenen Detaildaten.

Gibt es zu einer Sammler-Buchung auch Images, so wird dies in der Spalte  $\Box$  in Form eines

#### Sternchens  $|\hat{\pi}|$  dargestellt.

Sie werden durch dieses Sternchen lediglich aufmerksam gemacht, dass zu der Sammler-Buchung Images vorhanden sind – die Images wurden jedoch noch nicht in Ihr Programm ELBA-business übertragen.

Um die Images einzuspielen, müssen Sie das Sternchen anklicken. Es erscheint eine Hinweismeldung, dass bei der nächsten Datenübertragung die Images angefordert werden.

Erst nach dieser Datenübertragung sehen Sie in der Spalte **Bulgen der jeweiligen Sammler-**Buchungszeile ein Häkchen, d.h. die Images sind nun auch im Programm eingespielt und können durch Klicken des Häkchens aufgerufen werden.

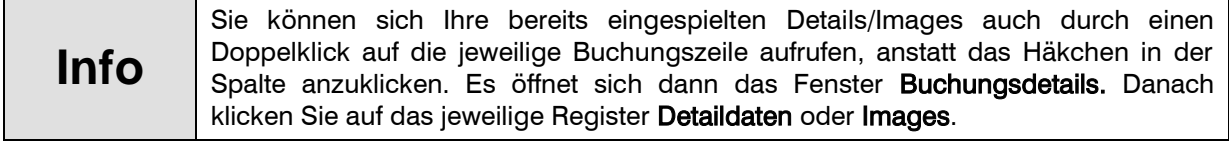

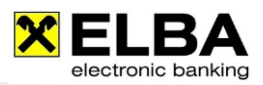

# <span id="page-9-0"></span>2.6 Anforderungsvarianten von Images

Um Images vom Bankrechner abzuholen, stehen Ihnen zwei Varianten zur Verfügung:

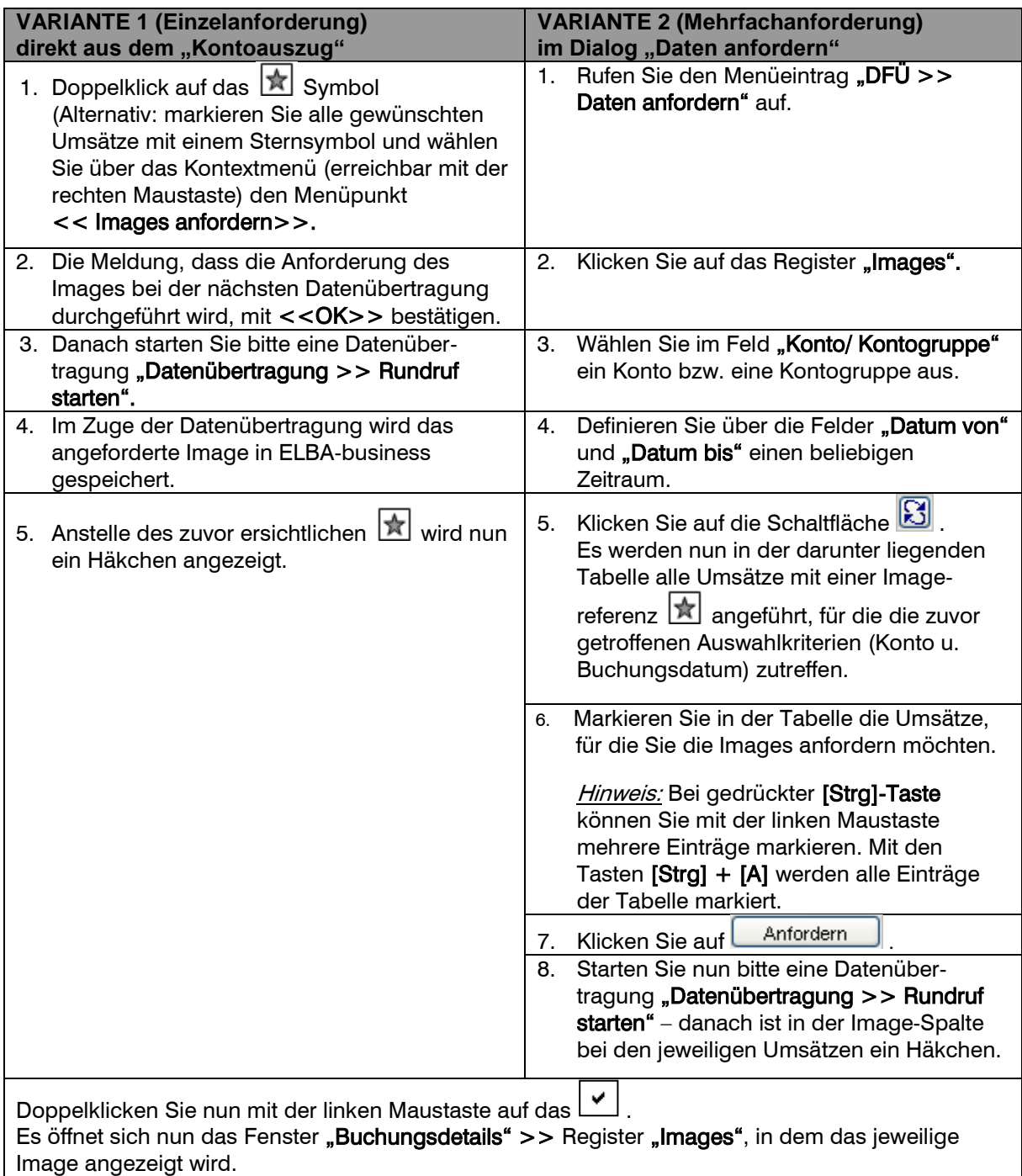

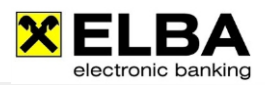

# <span id="page-10-0"></span>2.7 Imagestapel Anforderung

Um Images nicht separat anfordern zu müssen, wie unter Punkt "2.6 Anforderungsvarianten von Images" beschrieben, gibt es die sogenannte Imagestapel Anforderung. Durch diese Anforderung werden die Images gleich bei der ersten Datenübertragung mit Ihren Kontoauszügen mitgeliefert.

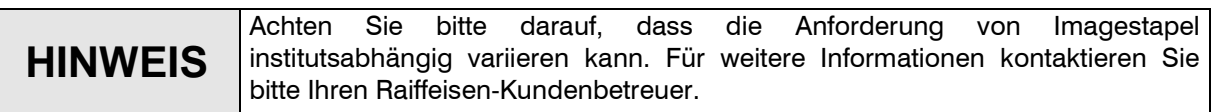

### **Grundeinstellung im Programm:**

- $\bullet$ Öffnen Sie das Programm ELBA-business mit Ihrem Bediener.
- Wählen Sie in der Menüzeile die Option <<Grundeinstellungen>> <<Zugangsdaten>> und ۰ im Anschluss << Eigene Konten>>.

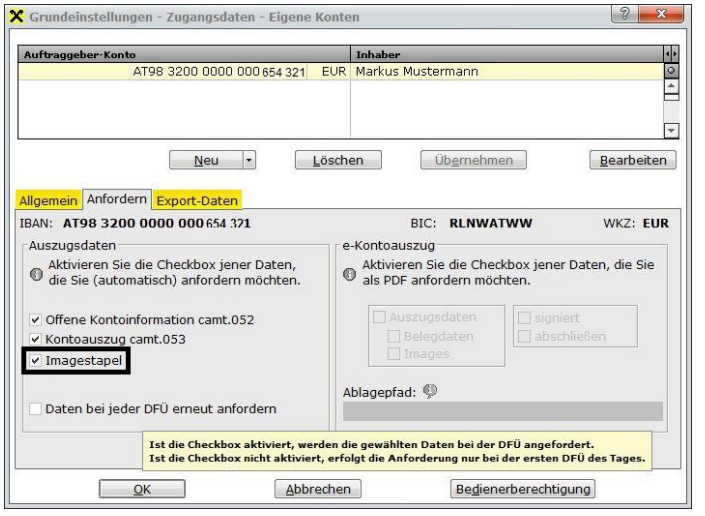

In dieser Maske sehen Sie Ihre für ELBAbusiness berechtigten Konten.

Um die Imagestapel Anforderung programmseitig zu aktivieren, muss beim entsprechenden Konto die Checkbox "Imagestapel" aktiviert sein.

### HINWEIS:

Mit ELBA-business ist es ebenfalls möglich, Imagestapel instituts-/raiffeisenübergreifend anzufordern. Voraussetzung dafür ist die Unterstützung dieser Funktion seitens der jeweiligen Bank!

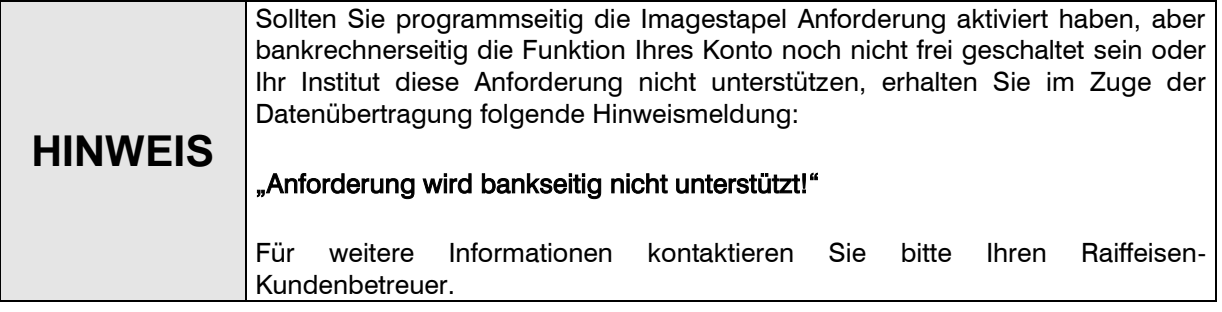

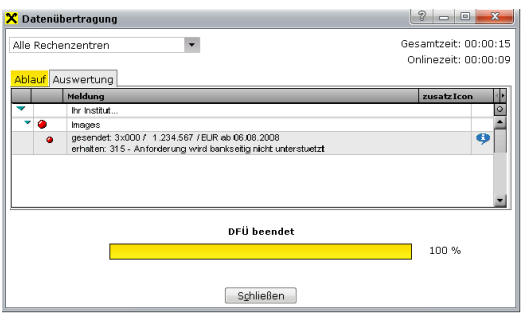

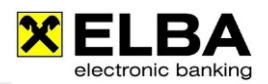

# <span id="page-11-0"></span>**3. e-Kontoauszug (eAz)**

# <span id="page-11-1"></span>3.1 Allgemein

Mit ELBA-business haben Sie zusätzlich die Möglichkeit, Ihre Kontoinformation via pdf e-Kontoauszug anzufordern.

### <span id="page-11-2"></span>3.2 Voraussetzung

Für die Freischaltung des e-Kontoauszugs setzen Sie sich mit Ihrem Raiffeisen-Kundenbetreuer in Verbindung.

Nach erfolgter Freischaltung der Anlieferung ist unter << Grundeinstellungen >> << Zugangsdaten >> << Eigene Konten >> im Register "Allgemein" die Checkbox "e-Kontoauszug verfügbar" aktiviert (siehe u.a. Maske).

Damit Sie programmseitig den e-Kontoauszug auch anfordern, muss im Register "Anfordern" die Checkbox "Auszugsdaten", "Belegdaten" und "Images" aktiviert sein.

Optional können Sie die Checkbox "signiert" aktivieren. Beachten Sie bitte auch die einmalig erforderliche Anerkennung des Zertifikats von Raiffeisen Informatik als vertrauenswürdiges Zertifikat. (siehe Punkt 3.3 – Digital signierter pdf e-Kontoauszug).

**HINWEIS** Raiffeisenbanken liefern den pdf e-Kontoauszug grundsätzlich digital signiert an, daher muss die Checkbox nicht versorgt werden.

Eine digitale Unterschrift ist für die steuerrechtliche Anerkennung des pdf e-Kontoauszugs durch Ihr Finanzamt nicht erforderlich.

Die PDF-Datei wird in dem Verzeichnis abgespeichert, welches Sie in der Kartei << Anfordern >> beim Ablagepfad einsehen können.

Dieser Pfad kann unter << Grundeinstellungen >> << Systemparameter >>

<< Exporteinstellungen >> angepasst werden (näheres dazu siehe Punkt 4 Exportdaten).

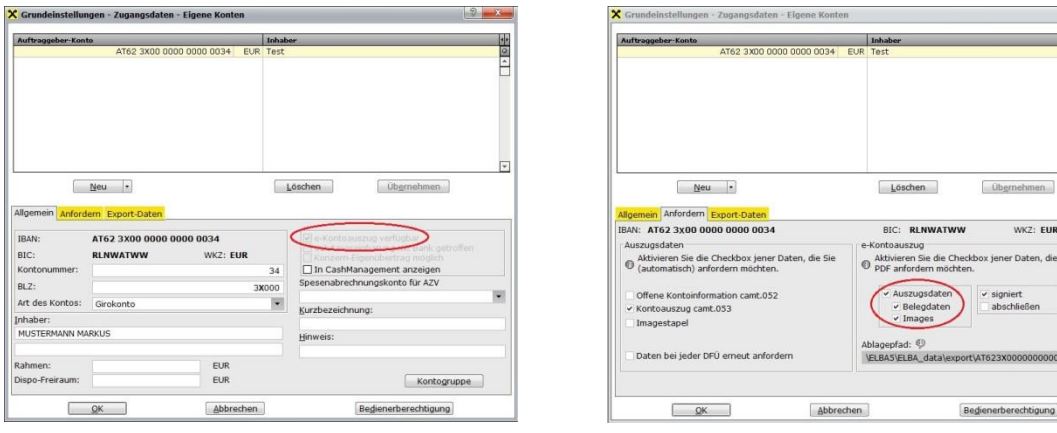

**HINWEIS** Um die PDF-Datei öffnen zu können, benötigen Sie eine PDF-Reader Software, die Sie kostenlos unter anderem aus dem Internet beziehen können.

: EUR en, die Si

brund

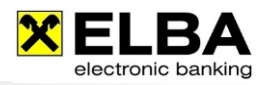

# <span id="page-12-0"></span>3.3 Digital signiert (OPTIONAL)

#### <span id="page-12-1"></span>3.3.1 Allgemein

Wenn Sie Ihren pdf e-Kontoauszug digital signiert anfordern, erfordert dies eine einmalige Anerkennung der Vertrauenswürdigkeit des verwendeten Zertifikats von Raiffeisen Informatik. Am Beispiel der Software Adobe Acrobat Reader 9 zeigen wir Ihnen die dafür erforderlichen Schritte.

#### <span id="page-12-2"></span>3.3.2 Vertrauenswürdigkeit einmalig festlegen

Nach der Datenfernübertragung erhalten Sie einen Hinweis über die Ablage Ihrer pdf e-Kontoauszüge. Öffnen Sie einen entsprechenden signierten pdf e-Kontoauszug mit dem Adobe Reader 11.

Solange Sie das entsprechende Zertifikat nicht als vertrauenswürdig anerkannt haben, erscheint im blauen Balken die Meldung:

Die Gültigkeit der Dokumentenzertifizierung ist UNBEKANNT. Der Verfasser konnte nicht überprüft werden.

Öffnen Sie anschließend das "Unterschriftenfenster"

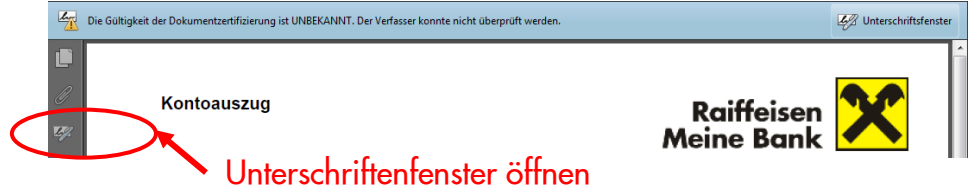

Öffnen Sie mit der RECHTEN Maustaste das Kontextmenü und wählen Sie den Eintrag >> "Unterschriftseigenschaften einblenden …"

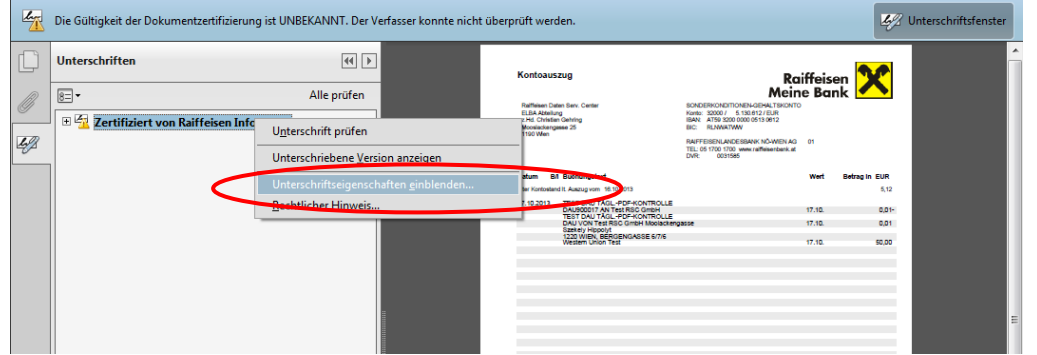

Im anschließenden Fenster wählen Sie bitte den Button >> "Zertifikat des Ausstellers anzeigen ...". Die Details zum Zertifikat werden angezeigt. Bitte kontrollieren Sie, ob das Zertifikat auf Raiffeisen Informatik für die Signatur e-Kontoauszug ausgestellt wurde.

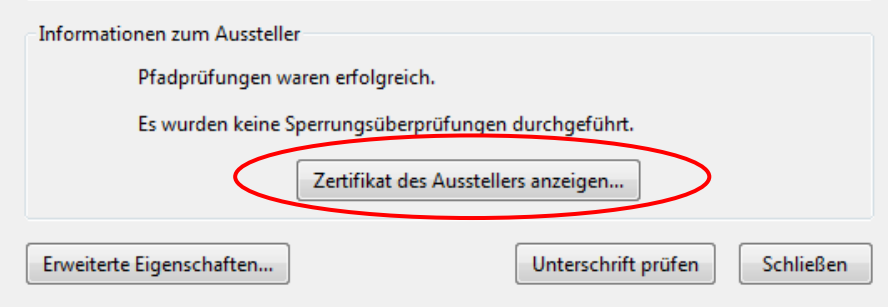

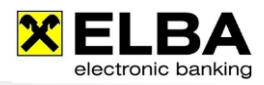

Im folgenden Fenster wählen Sie bitte den 4. Karteikartenreiter >> "Vertrauenswürdigkeit" und anschließend den Button >> "Den vertrauenswürdigen Identitäten hinzufügen ...".

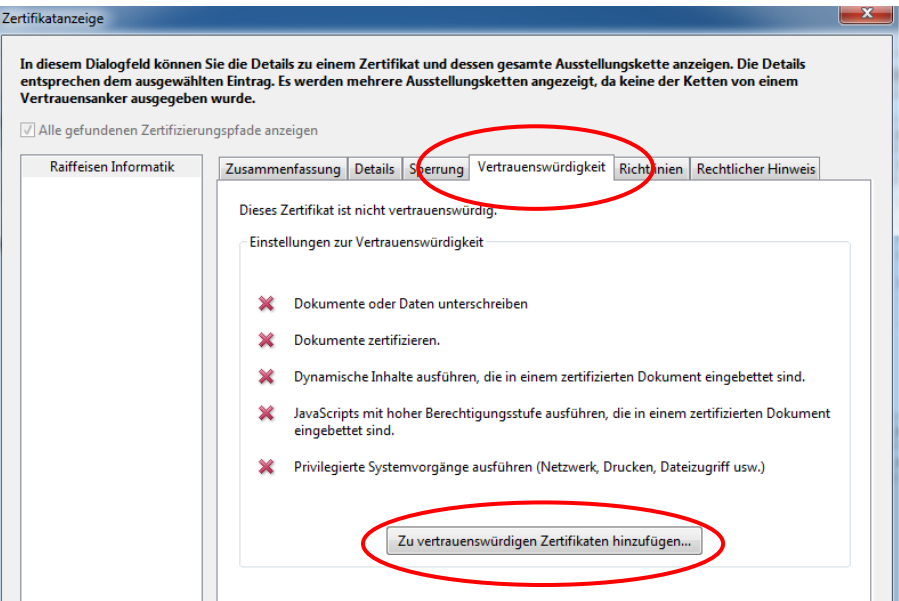

Bestätigen Sie die darauffolgende Meldung mit "OK".

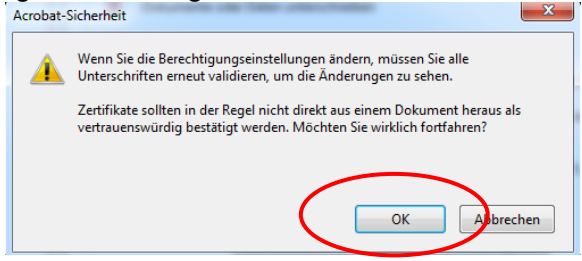

Im folgenden Fenster aktivieren bzw. deaktivieren Sie die Optionen wie in folgender Abbildung:<br>III Vertrauenswürdigkeit |

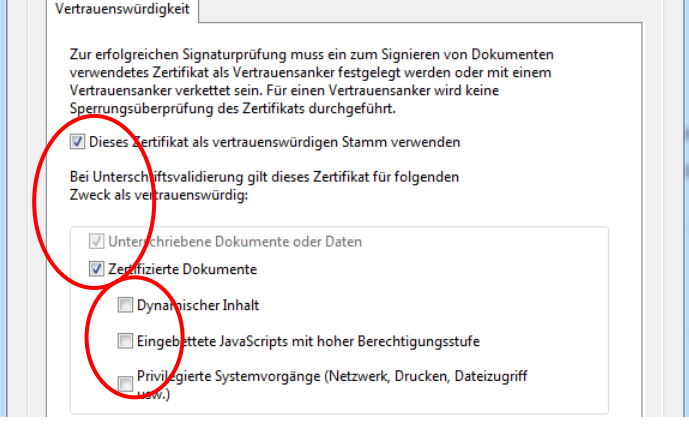

Bestätigen Sie die offenen Fenster mit "OK" und führen Sie am Ende "Unterschriften prüfen" durch.

Danach wird das Zertifikat der Raiffeisen Informatik als vertrauenswürdig erkannt und folgende Anzeige erscheint:

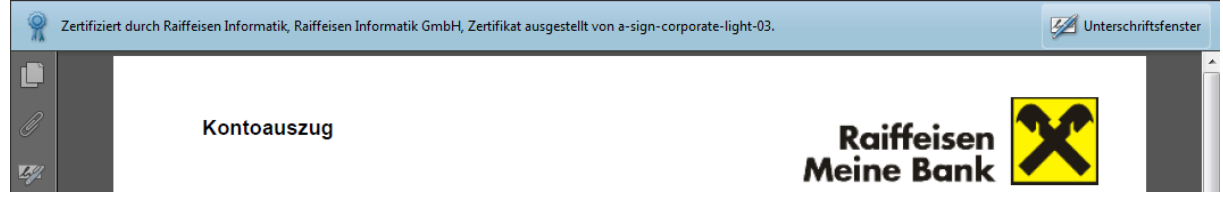

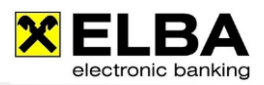

# <span id="page-14-0"></span>**4. Exportdaten**

Im Menüpunkt << Grundeinstellungen >> << Systemparameter >> und << Exporteinstellungen>> kann der Bediener mit den Systemadministratorenrechten definieren, in welches Verzeichnis die Dateien, die Sie von Ihrer Bank erhalten (Images, Retourdatenträger, e-Kontoauszug...), gespeichert werden sollen.

### **4** Ablage gruppieren:

Entscheiden Sie hier, wie die Dateien, die Sie von Ihrer Bank erhalten, gruppiert werden sollen.

- "Je Konto": für jedes Konto wird eine eigener Unterordner angelegt (Standardeinstellung)
- "Je Kontogruppe": für jede Kontogruppe wird ein eigener Unterordner angelegt
- (hierfür müssen Sie Kontogruppen angelegt haben)
- "Für alle": alle Daten werden in einem Ordner abgelegt

### **·** Basisverzeichnis:

Hier können Sie das Verzeichnis definieren, in das die Daten, die Sie von Ihrer Bank erhalten, abgelegt werden sollen. Standardmäßig wird hier der Pfad Ihres variablen ELBA-Verzeichnisses (Ordner "export") angegeben.

Über die Schaltfläche können Sie ein gewünschtes anderes Verzeichnis auswählen.

<span id="page-14-1"></span>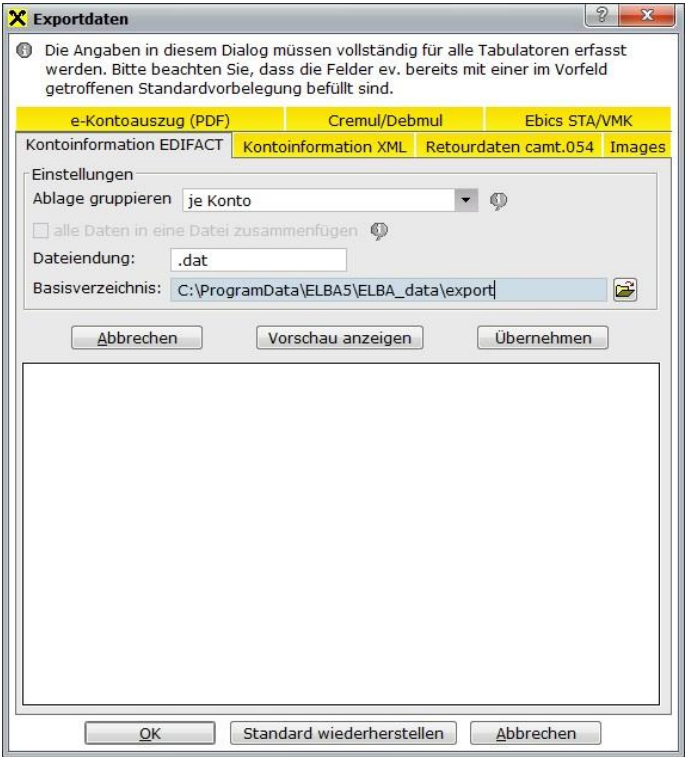

### Ablagekonfiguration für jede Dateiart separat festlegen:

Für jedes Register können sowohl die Ablagegruppierung als auch die Pfadangaben unterschiedlich angegeben werden. Über die Schaltfläche "Vorschau anzeigen" können Sie Ihre getroffene Auswahl vorab kontrollieren und bei Bedarf neuerlich ändern. Abschließend bestätigen Sie mit "Übernehmen" und "OK".

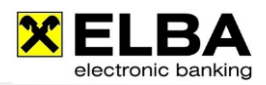

# **5. Authorisierungsverfahren**

# <span id="page-15-0"></span>5.1. smsTAN

### <span id="page-15-1"></span>5.1.1 Voraussetzungen

Für die Nutzung der smsTAN wenden Sie sich bitte an Ihren Kundenbetreuer, damit dieser die Freischaltung der smsTAN für Sie veranlasst.

### <span id="page-15-2"></span>5.1.2 Mit smsTAN unterschreiben

Markieren Sie in der Karteikarte "Aufträge unterschreiben" alle Überweisungen die unterschrieben werden sollen. Anschließend klicken Sie auf die Schaltfläche

### <Unterschreiben+Senden>/<Unterschreiben>.

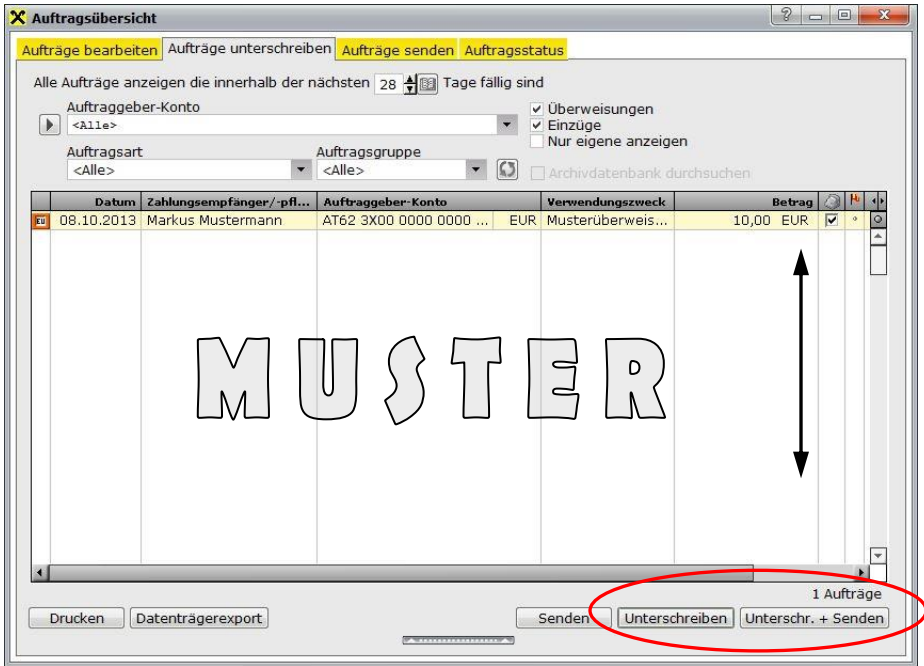

Im Fenster "Unterschreiben" muss der Verfüger und das Autorisierungsverfahren "smsTAN" ausgewählt werden. Bestätigen Sie anschließend mit der Schaltfläche "OK".

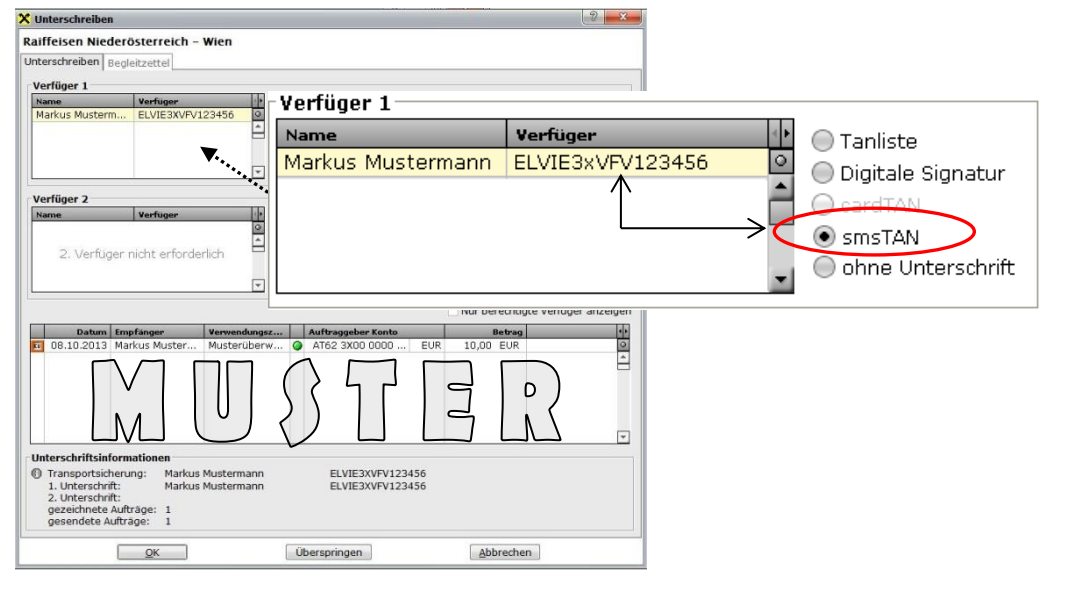

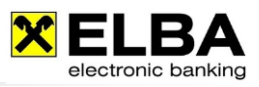

Nachdem Sie die Maske mit "OK" bestätigt haben, wird eine Datenübertragung gestartet. In der Datenübertragung ist ersichtlich, dass die smsTAN angefordert wird. Ist die Anforderung positiv, dann sind im Eintrag "SMS-Tan" die unten angeführten Hinweise ersichtlich.

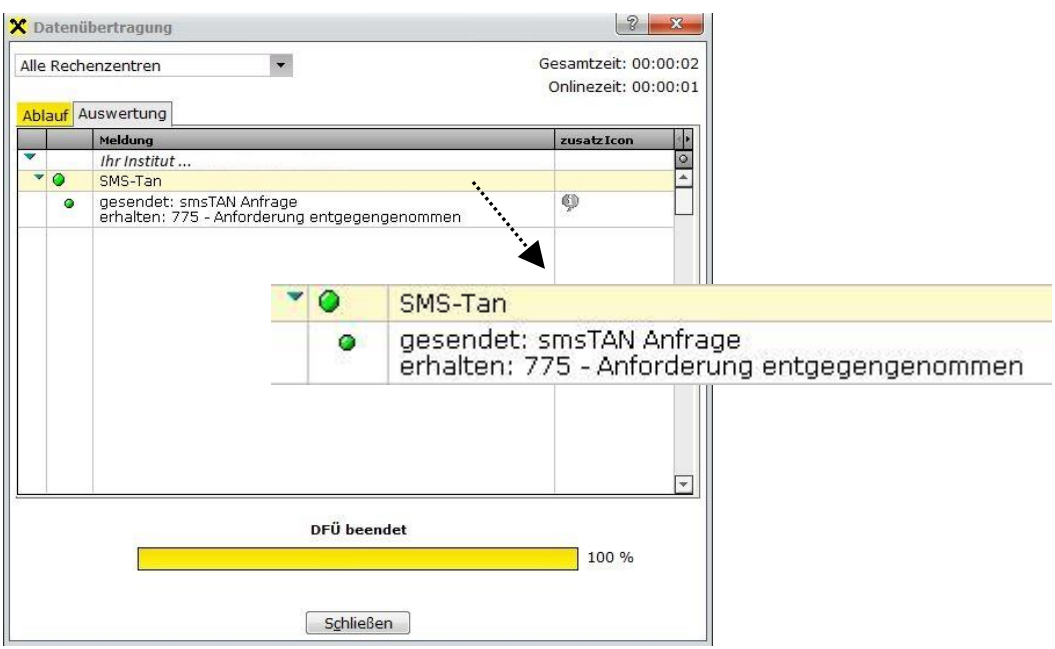

Nachdem die Datenübertragung geschlossen wurde, öffnet sich erneut das "Dialogfenster Unterschreiben". Kontrollieren Sie den Inhalt der erhaltenen SMS und tragen Sie nun im Eingabefeld "smsTAN" die erhaltene TAN ein und bestätigen Sie die Eingabe mit der Schaltfläche < Senden >.

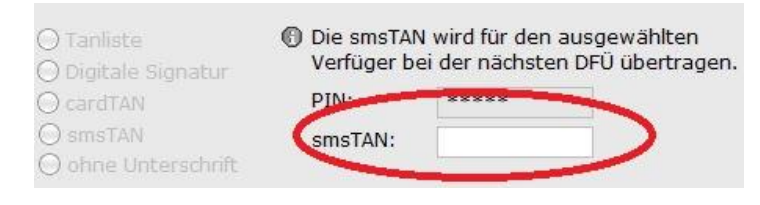

Die Aufträge werden anschließend mittels einer Datenübertragung an den Bankrechner übermittelt. Nach erfolgreicher Übertragung an den Bankrechner sind die Aufträge im Register "Auftragsstatus" mit dem Status "positiv" ersichtlich.

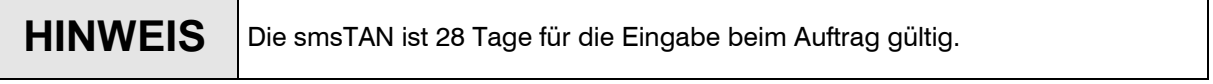

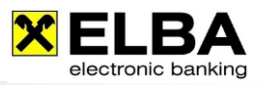

# <span id="page-17-0"></span>5.2 cardTAN

Bei der cardTAN handelt es sich um ein neues Autorisierungsverfahren, welches gemeinsam mit der STUZZA (Gesellschaft der österreichischen Banken für den Zahlungsverkehr) entwickelt wurde (http://www.cardtan.at/). Bei diesem Autorisierungsverfahren werden mittels Flicker-Code (blinkende Grafik) die Auftragsdaten aus ELBA-business an den cardTAN-Generator übertragen. Dieser generiert anhand der Auftragsdaten und dem ELBA-PIN des Verfügers eine TAN.

#### <span id="page-17-1"></span>5.2.1 Voraussetzungen

cardTAN-fähige Maestro-Karte oder eigene cardTAN Karte (Security Karte) Ihres Bankinstitutes. Ob Ihre Maestro-Karte bereits cardTAN fähig ist, erkennen Sie anhand des cardTAN-Logos auf der Kartenrückseite.

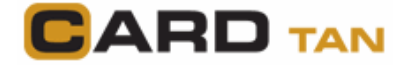

#### **e** cardTAN-Generator

Kleines externes Kartenlesergerät, welches von Ihrer Bank zur Verfügung gestellt wird.

Bankseitige Freischaltung Ihrer ELBA-Verfügernummer für die cardTAN und Kenntnis der ELBA-PIN (nicht Maestro-BankomatPIN!) zum Verfüger.

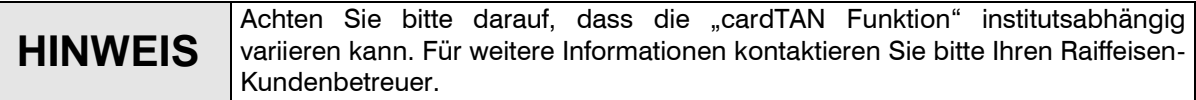

#### <span id="page-17-2"></span>5.2.2 Mit cardTAN unterschreiben

Wählen Sie im Unterschreibendialog das Verfahren "cardTAN" und klicken im Anschluss auf die Schaltfläche < cardTAN generieren >.

Anschließend erhalten Sie eine detaillierte Anleitung für die Verwendung bzw. Generierung der cardTAN.

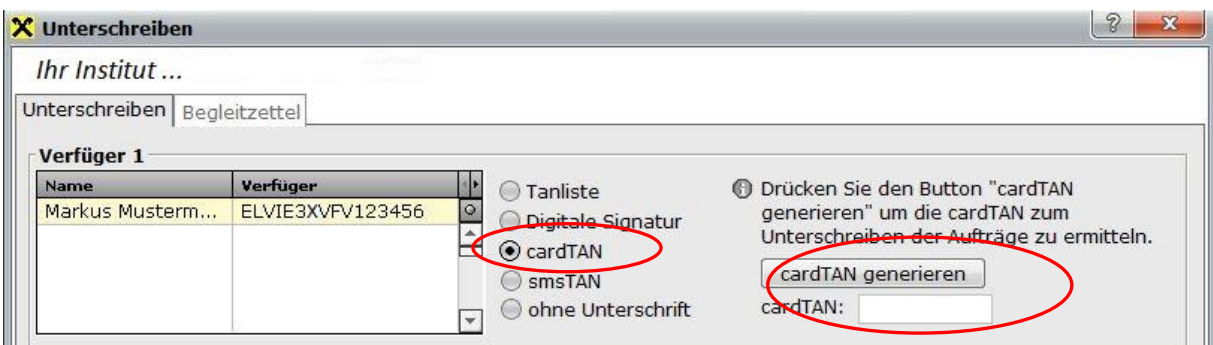

Electronic banking fürs Büro

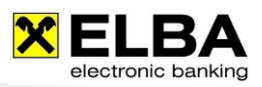

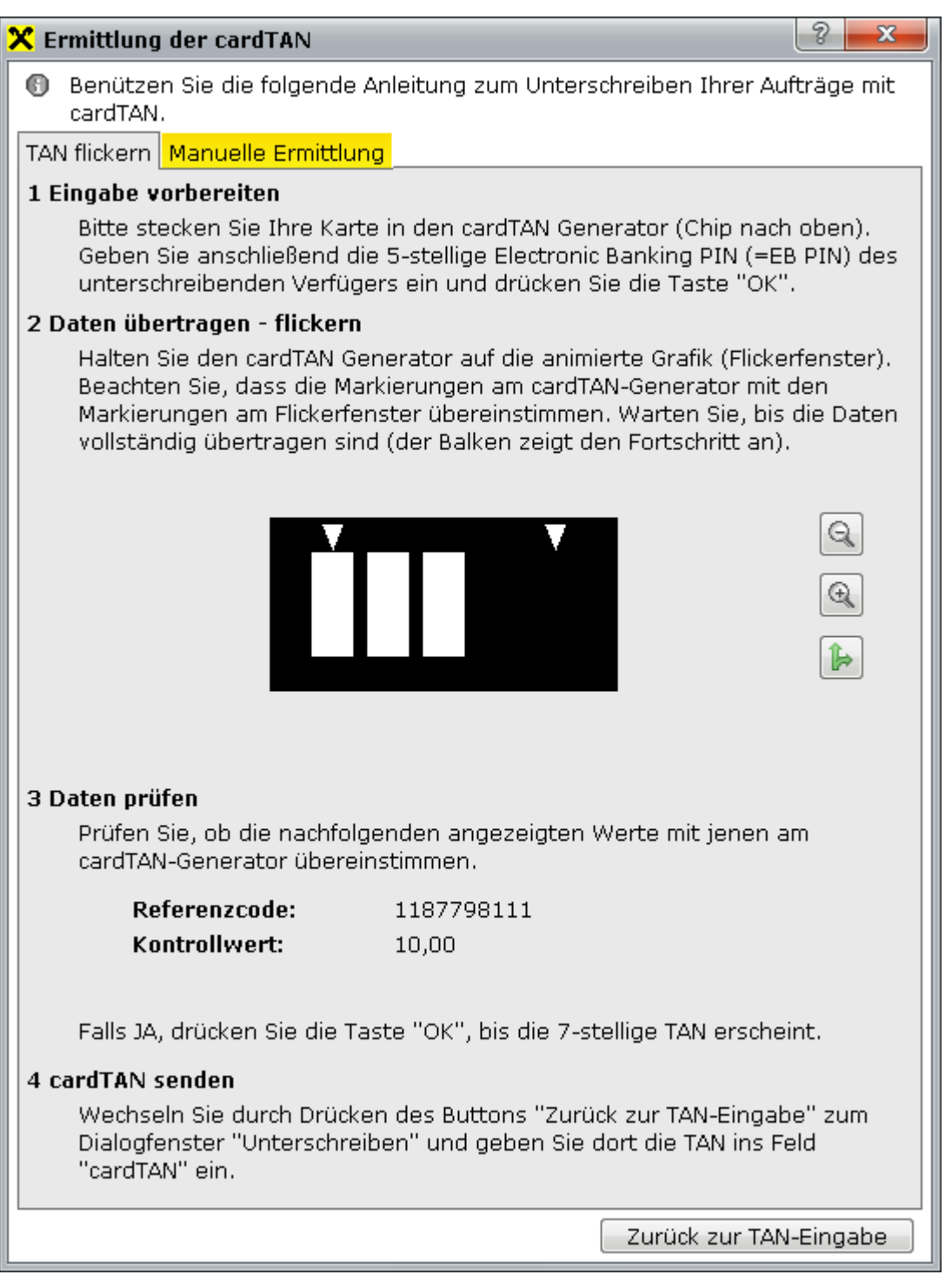

### Manuelle Ermittlung

Kunden, welche den Flickercode nicht verwenden, können die cardTAN auch manuell ermitteln. Hierfür ist der Tab "Manuelle Ermittlung" zu wählen. Hier finden Sie eine genaue Beschreibung wie mit Verwendung des Startcodes, des Referenzcodes und dem Kontrollwert eine cardTAN manuell ermittelt werden kann.

Nach dem Klick auf "Zurück zur TAN-Eingabe" können Sie den cardTAN im vorgesehenen Autorisierungsfenster eingeben.

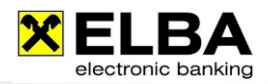

# <span id="page-19-0"></span>5.3 Digitale Signatur

### <span id="page-19-1"></span>5.3.1 Was ist die Digitale Signatur?

Der Zweck der Digitalen Signatur ist der Ersatz der eigenhändigen Unterschrift.

Mit Hilfe der Digitalen Signatur können Sie Dokumente elektronisch unterschreiben. Eine solche Unterschrift ist unter Berücksichtigung gewisser Rahmenbedingungen einer handschriftlichen Unterschrift gleichgestellt. Im ELBA-business ermöglicht die Digitale Signatur, Zahlungsaufträge ohne Eingabe von PIN und TAN durchzuführen.

Eine sichere elektronische Signatur (SigG §18) ist der eigenhändigen Unterschrift auch bei der Formerfordernis der Schriftlichkeit nach § 886 des Allgemeinen Bürgerlichen Gesetzbuchs zu 100 % gleichgestellt. Durch eine sichere elektronische Signatur kann der Empfänger der elektronisch signierten Daten eindeutig feststellen, von wem die übermittelten Daten stammen und ob die Daten inhaltlich unverfälscht sind. Um diesen Anforderungen zu 100 % zu genügen, hat der Gesetzgeber im SigG und in der SigV Rahmenbedingungen festgelegt, die ein Trust Center für qualifizierte Zertifikate zu erfüllen hat.

Die Digitale Signatur in ELBA-business ermöglicht Ihnen, Ihre Zahlungsaufträge elektronisch zu unterschreiben. Diese Form der Unterschrift kann auch parallel zur herkömmlichen Variante mit TAN erfolgen.

#### <span id="page-19-2"></span>5.3.2 Grundlagen der Digitalen Signatur

Die Basis für die rechtliche Anerkennung der Digitalen Signatur bildet das Signaturgesetz, das durch die Signaturverordnung noch konkretisiert wird. Nähere Infos auf http://www.signatur.rtr.at. Nur die qualifizierte, digitale Signatur (Signaturzertifikat) kann der handschriftlichen Unterschrift gleichgesetzt werden.

### <span id="page-19-3"></span>5.3.3 Voraussetzungen für die Verwendung der Digitalen Signatur in ELBA-business

Damit Sie die Digitale Signatur in ELBA-business nutzen können, muss diese Funktion separat frei geschaltet werden. Die Freischaltung beantragen Sie bitte bei Ihrem Raiffeisen-Kundenbetreuer.

Um sichere, digitale Signaturen zum Unterschreiben von Zahlungsaufträgen in ELBA-business verwenden zu können, werden folgende Komponenten benötigt:

#### ۰ Kartenlesegerät inkl. Treibersoftware

Das Kartenlesegerät muss durch A-SIT zertifiziert sein und von MBS-Sign unterstützt werden. Eine aktuelle Liste der zertifizierten Kartenlesegeräte finden Sie auf folgender Internetseite: http://www.a-trust.at/kartenleser

#### ۰ BDC Client Software MBS-Sign (wird automatisch mit ELBA5 installiert)

Zur Erstellung sicherer digitaler Signaturen in ELBA-business wird die Software MBS-Sign der Firma BDC verwendet. Die Installation erfolgt automatisch zusammen mit der ELBA-Installation.

Nach erfolgreicher Installation Ihres Kartenlesers kann die Digitale Signatur in ELBA-business verwendet werden.

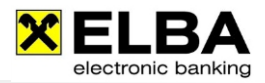

#### ۰ **Signaturkarte**

In ELBA-business benötigen Sie eine Signaturkarte mit einem qualifizierten Zertifikat. Derzeit wird folgendes Zertifikat unterstützt:

#### a.sign premium

Das Zertifikat kann auf allen Trägermedien (Karten wie z.B. A-Trust Karte und e-card) aktiviert werden, auf denen sich A-Trust Zertifikate befinden.

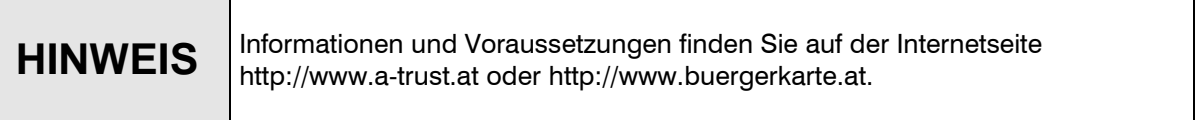

Des Weiteren müssen Sie Ihre Signaturkarte bei Ihrer kontoführenden Bank für die Nutzung in ELBA aktivieren lassen. Erst nach erfolgreicher Aktivierung seitens Ihrer kontoführenden Bank können Sie Ihre Signaturkarte in ELBA-business/ELBA-internet verwenden.

#### Weitere Anwendungsbereiche der Digitalen Signatur in ELBA-business

- PIN-Änderung für Ihren Verfüger
- SYSADMIN vergessen
- Dauerauftrag anlegen/ändern/löschen
- Unterschreiben Ihrer Zahlungsaufträge

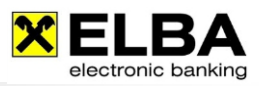

### <span id="page-21-0"></span>5.3.4 Zusammenfassung

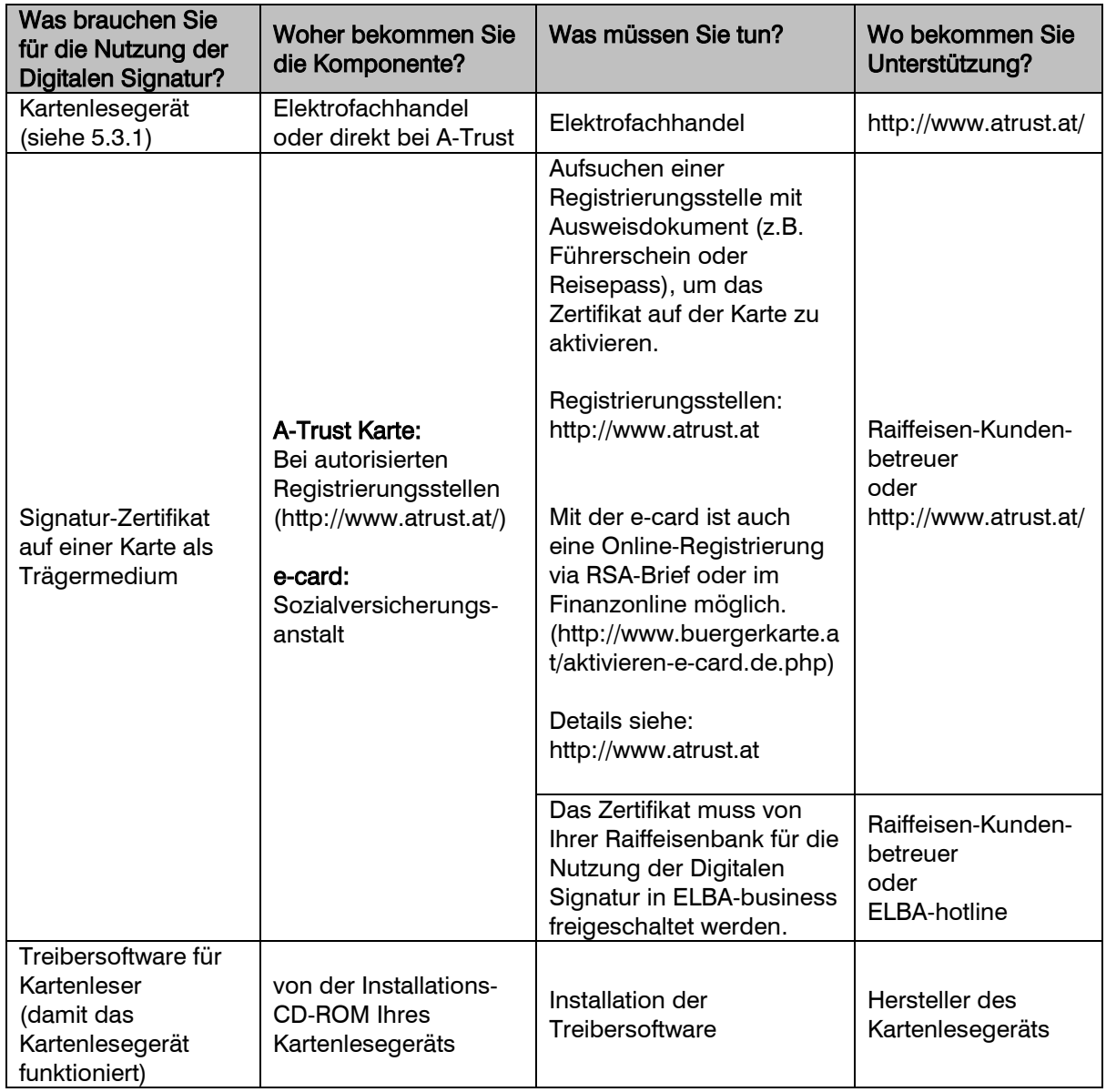

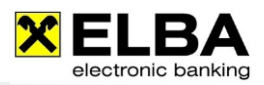

# <span id="page-22-0"></span>**6. Dislozierte Zeichnung**

#### Was bedeutet "dislozierte Zeichnung"?

Sie können Zahlungsaufträge örtlich und zeitlich getrennt an den Bankrechner senden. Zusätzlich haben Sie die Möglichkeit, Zahlungsaufträge vorerst ohne Unterschrift zu übertragen. Die benötigten Unterschriften können später durch zeichnungsberechtigte Verfüger nachgereicht werden. Unterschrieben wird dabei ein so genannter **elektronischer Begleitzettel<sup>1</sup>, auf dem die Eckdaten Ihrer** Aufträge ersichtlich sind. Weiters haben Sie die Möglichkeit, eine Auftragskopie anzufordern, damit Sie Detaildaten zum jeweiligen Bestand erhalten.

### <span id="page-22-1"></span>6.1 Allgemeines

Die Funktion der "Dislozierte Zeichnung" ist automatisch in Ihr ELBA-business eingebunden und steht Ihnen in der

<< Auftragsübersicht >> als Karteireiter << Aufträge senden >> zur Verfügung (siehe Grafik).

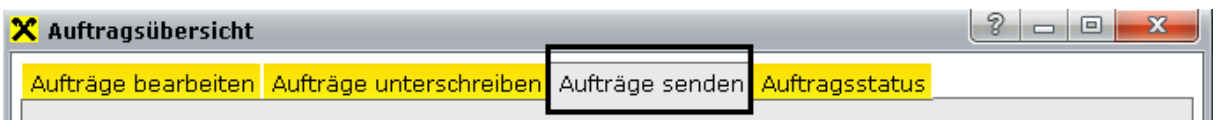

#### **Erklärung der Karteireiter in der Auftragsübersicht:**

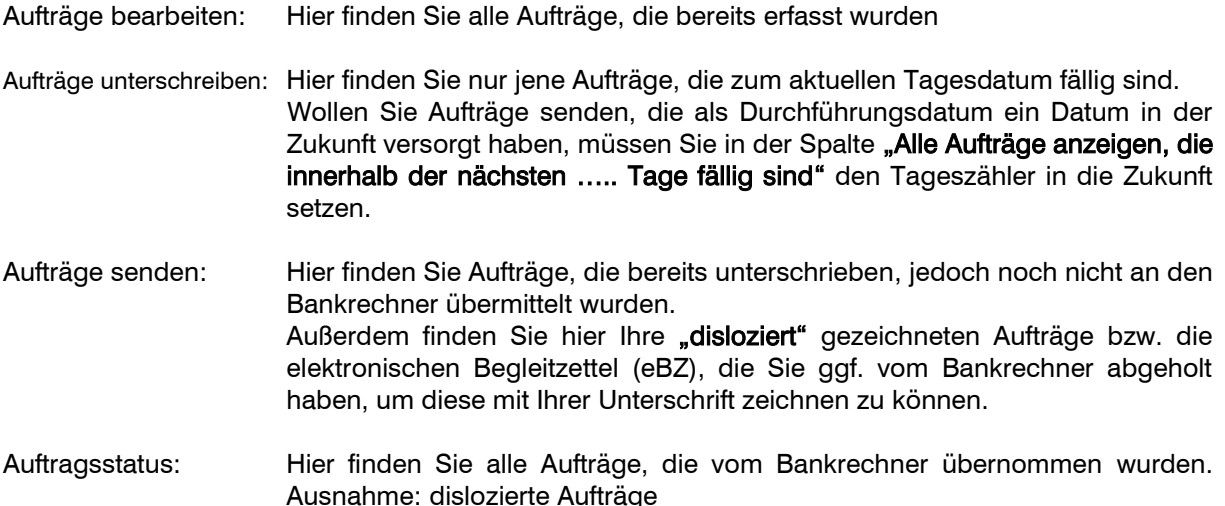

 $\overline{a}$ <sup>1</sup> Im elektronischen Begleitzettel werden die Rahmeninformationen einer Transaktion zusammengefasst. Mittels MAC-Rechnung wird ein mathematischer Wert (HASH-Wert) aus den Transaktionsdaten errechnet und dem Begleitzettel hinzugefügt. Wenn die Transaktion an die Bank übertragen wird, wird am Bankrechner ebenfalls eine MAC-Rechnung durchgeführt und der resultierende HASH-Wert mit dem Wert auf dem Begleitzettel verglichen. Auf diese Weise wird sichergestellt, dass die übermittelten Daten während der Übertragung nicht verändert werden.

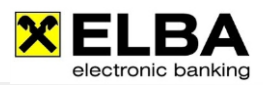

# <span id="page-23-0"></span>6.2 Zeichnungsvarianten (Ablauf) in ELBA-business

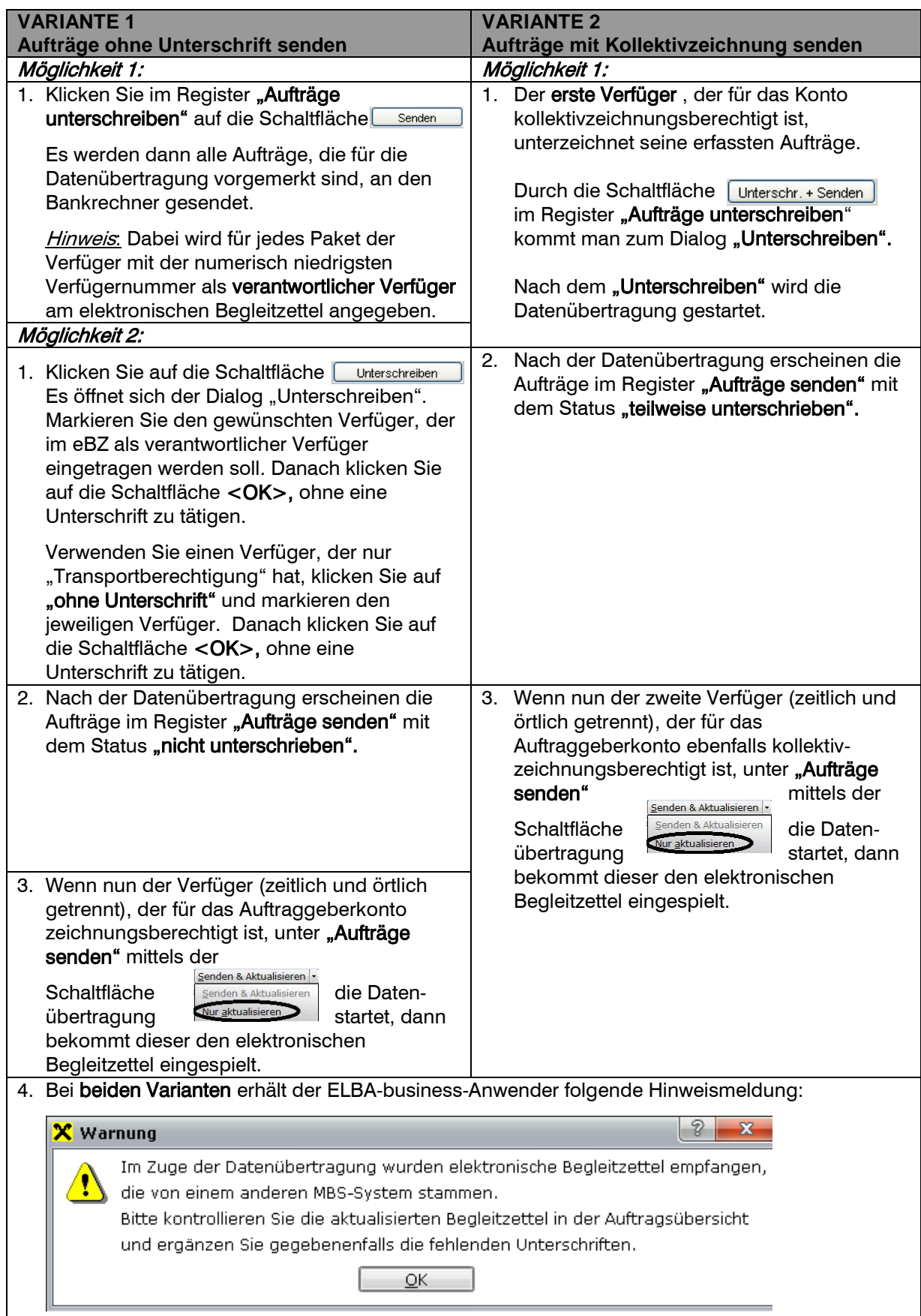

Electronic banking fürs Büro

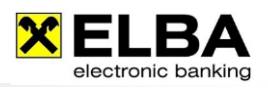

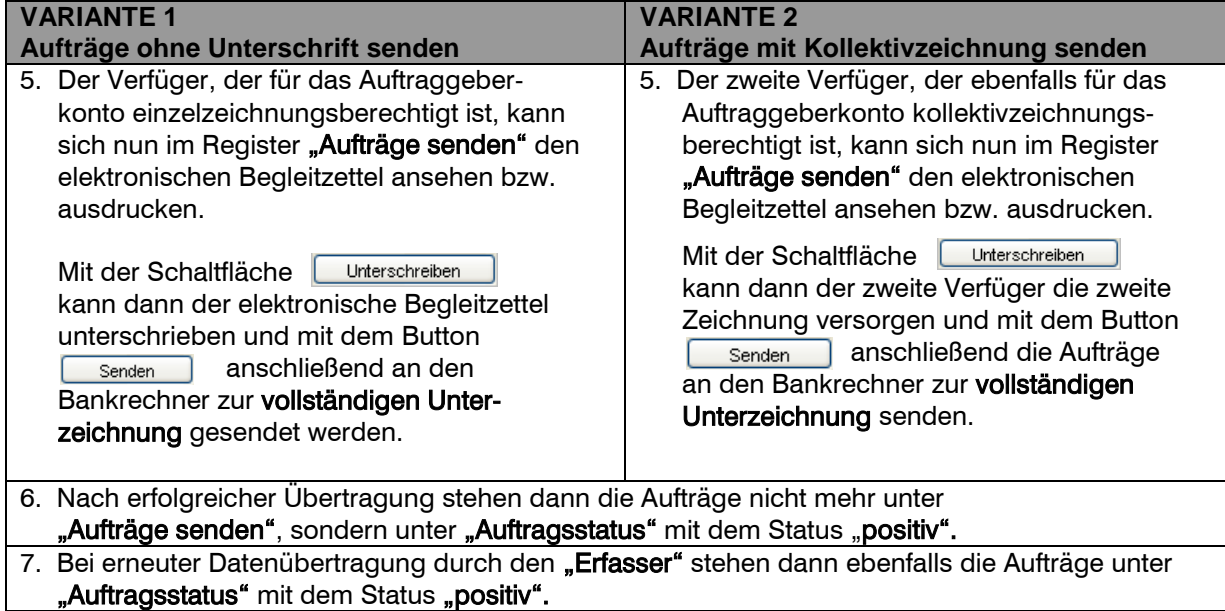

# <span id="page-24-0"></span>6.3 Widerruf von dislozierten Aufträgen

Dislozierte Aufträge mit dem Status "nicht unterschreiben" oder "teilweise unterschrieben" können via ELBA-Business widerrufen werden.

Durch Auswahl der Schaltfläche **Widerrufen** unter <<Aufträge senden> können Sie den Widerruf des betreffenden eBZ mit einem gültigen Verfüger unterschreiben und mittels **< OK >** senden.

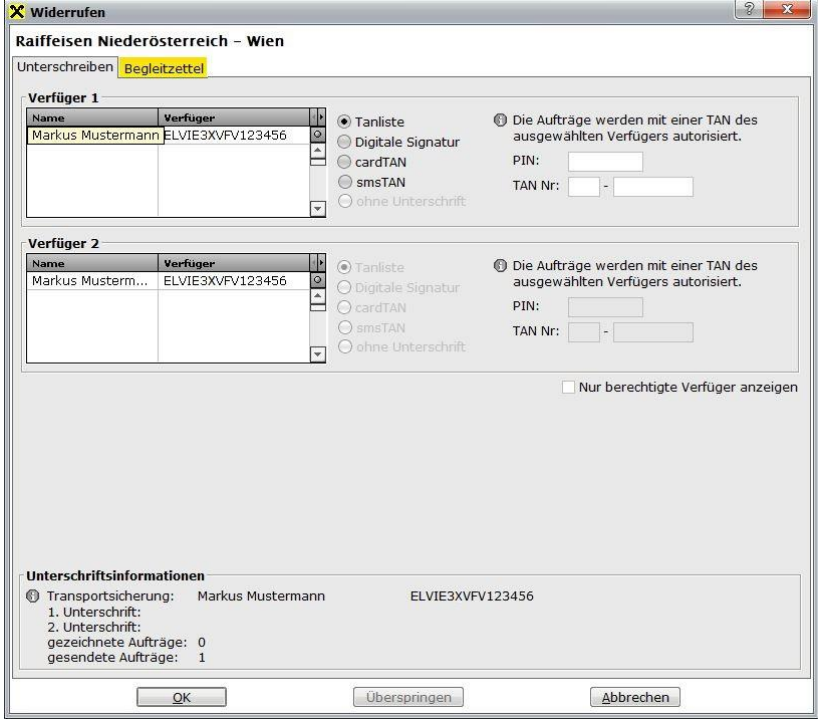

Nach erfolgreichem Widerruf finden Sie den Bestand unter "Aufträge unterschreiben". Der Status dieses Bestandes wird unter "Auftragsstatus" mit dem Status "NEGATIV" versehen.

**Voraussetzungen, um die Funktion "Widerrufen" ausführen zu können:** 

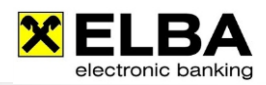

- ٠ Die Funktion muss vom betreffenden Institut unterstützt werden.
- Es darf nur ein Bestand markiert sein. Bei Markierung mehrerer Bestände wird die Schaltfläche ۰ "Widerrufen" inaktiv dargestellt.
- Es darf keine lokale Unterschrift dazu erfasst sein. ۰
- $\bullet$ Es können nur Aufträge widerrufen werden, die am Bankrechner noch nicht oder noch nicht vollständig (Status: "1A", "1E" oder "1U") gezeichnet sind. Ein Widerruf ist solange möglich, bis der elektronische Begleitzettel vollständig unterzeichnet ist.
- ۰ Weiters kann immer nur der gesamte eBZ widerrufen werden. Eine Auswahl bestimmter Aufträge ist nicht möglich. Bestände mit dem Status "OK", "VO" oder "FF" bleiben vom Widerruf am Bankrechner unberührt.

### <span id="page-25-0"></span>6.4 Auftragskopie anfordern

Mit einem Rechtsklick auf den Bestand und Klick auf "Details anfordern" können Sie zu einem oder mehreren elektronischen Begleitzetteln dazugehörende Details (= Auftragskopie) angefordert werden.

#### Sie erhalten folgende Hinweismeldung:

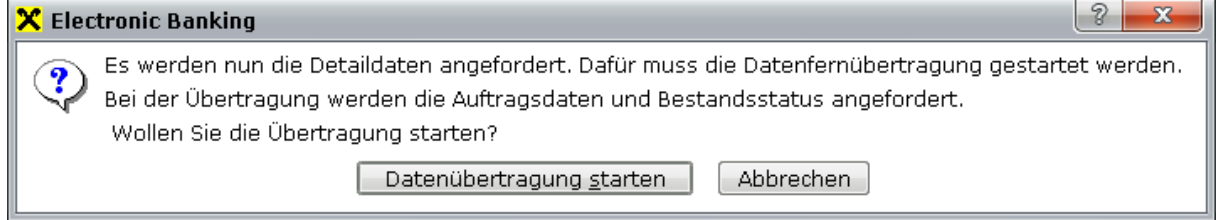

Nach erfolgreichem Anfordern der Auftragskopie wird in der Spalte "Umsätze" das Symbol nu ersichtlich.

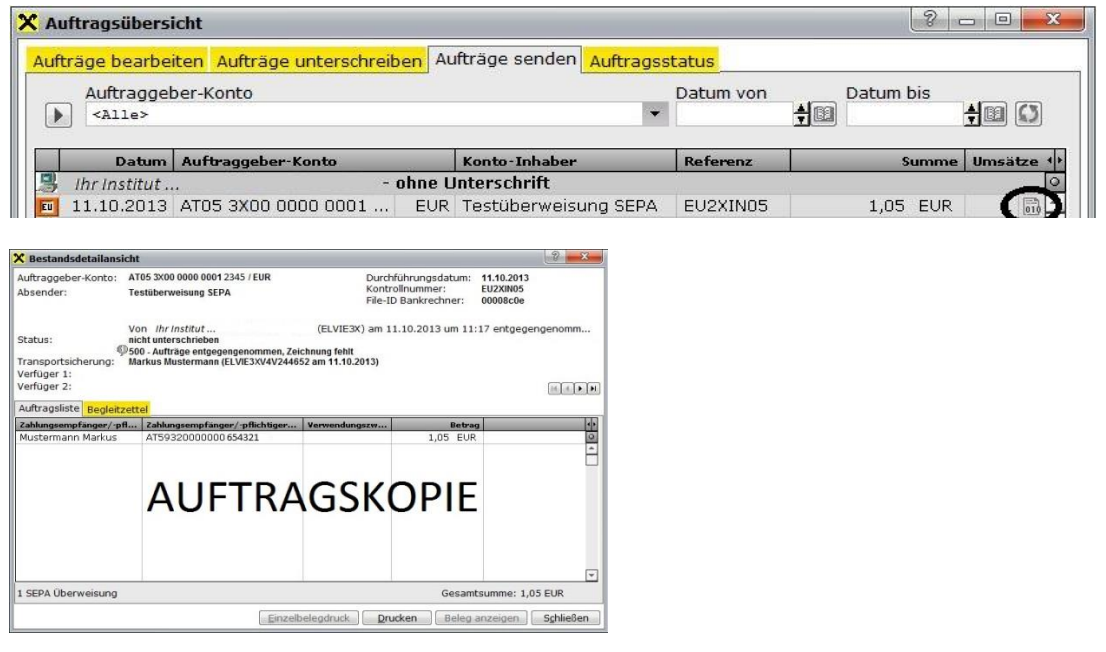

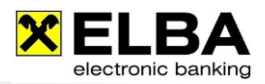

# <span id="page-26-0"></span>6.5 Zeichnungsvarianten (Ablauf) in ELBA-internet

Die dislozierte Zeichnung ist ein optionales Feature in ELBA-internet. Um diese Funktion nutzen zu können, muss sie gesondert bei Ihrem Raiffeisen-Kundenbetreuer beauftragt werden.

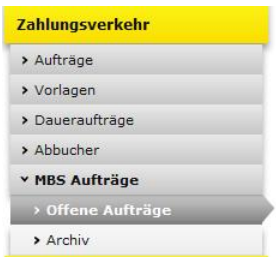

Nach erfolgter Freischaltung der Funktion "dislozierte Zeichnung" wird das ELBA-internet Navigationsmenü automatisch um die Schaltfläche "MBS-Aufträge" erweitert.

In ELBA-internet können " MBS-Aufträge" lediglich erst- oder zweitgezeichnet werden -> nicht aber erstellt. Die Erstellung/der Erstversand der Aufträge muss immer in ELBA-business erfolgen.

Durch Auswählen der Schaltfläche "MBS-Aufträge" öffnet sich die Übersicht aller offenen MBS Aufträge.

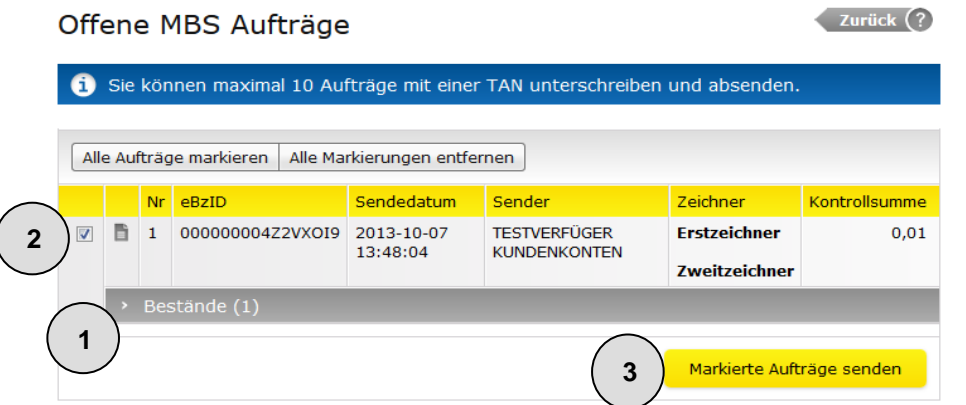

- 1. Durch Anklicken des Pfeils( ) bei << Bestände >> bzw. des Detailsymbols können Sie detaillierte Informationen zum jeweiligen offenen ELBA-Bestand und den darin enthaltenen einzelnen Positionen beauskunften.
- 2. Um einen offenen ELBA-Bestand unterschreiben/versenden zu können, müssen Sie diesen mit  $\blacksquare$  markieren.
- 3. Danach klicken Sie auf die Schaltfläche **Markierte Aufträge senden**

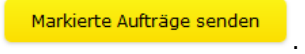

4. Es öffnet sich nun die Eingabemaske, in der Sie offene ELBA-Bestände unterschreiben und versenden können.

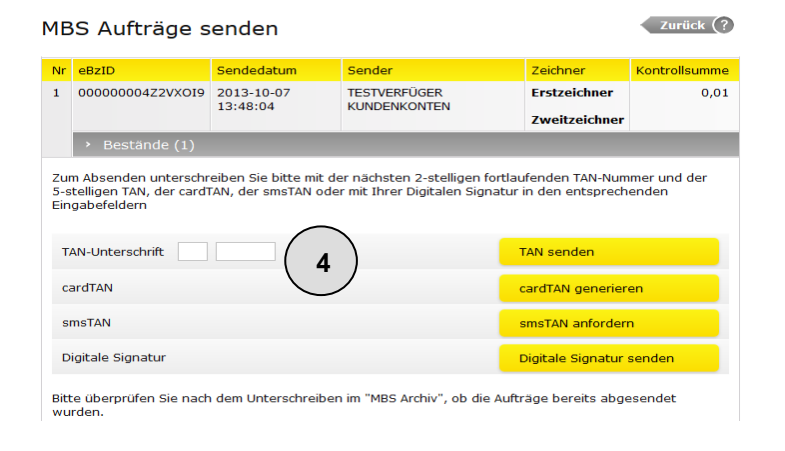

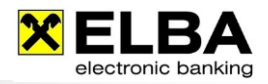

Verfügt der Erstzeichner des dislozierten Auftrages über eine E-Berechtigung (Einzelzeichnungsberechtigung), so wird der Auftrag nach dem Unterschreiben an den Bankrechner gesendet und zur Buchung weitergeleitet.

In ELBA-internet wird der dislozierte Auftrag in das Archiv des Menüpunktes "MBS Aufträge" abgelegt und ist dort 56 Tage lang gespeichert.

In ELBA-business wird der eBZ nach erneuter Datenübertragung automatisch in den Karteireiter "Auftragsstatus" verschoben – mit dem Status "positiv".

Verfügt der Erstzeichner über eine Kollektivzeichnungsberechtigung (A oder B), so kann der Auftrag erstgezeichnet (von nur einem Verfüger unterschrieben) zum Bankrechner gesendet werden. Ein weiterer ELBA-Verfüger (eventuell an einem anderen Standort) überträgt erneut den eBZ vom Bankrechner in sein ELBA-business oder öffnet ELBA-internet und erteilt die finale Unterschrift. In ELBA-business wird der eBZ nach einer neuerlichen Datenübertragung mit dem Status "positiv" in den Karteireiter "Auftragsstatus" gespeichert – in ELBA-internet in das "MBS Archiv" (ebenfalls mit Status "positiv") übertragen. Der Auftrag wird vom Bankrechner zur Buchung weitergeleitet.

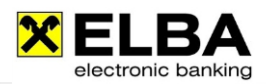

# <span id="page-28-0"></span>6.6 Häufig gestellte Fragen

#### <span id="page-28-1"></span>6.6.1 Welche unterschiedlichen Statusmeldungen für dislozierte Aufträge gibt es?

- "OK": Bestand ist fertig und gültig gezeichnet.
- "1U": Der Bestand weist eine gültige Erstzeichnung auf. Für die zweite Unterschrift bestehen keinerlei Einschränkungen für den zeichnenden Verfüger.
- "1A": Die Erstzeichnung ist gültig. Der Verfüger für die zweite Unterschrift muss [Gemeinschaftsberechtigung](file://NASFS03/RSC_ZVLS/RSC_ELBA/DOKUMENTE/Handbuch/Elba5/ELBA570/RLB/wichtige%20Programmfunktionen%20im%20Überblick/in%20Arbeit%20mlr/verf_gerverwaltung.htm%23VerfuegerKontoTabView) "A" aufweisen, damit der Bestand positiv abgeschlossen werden kann.
- "1E": Die Erstzeichnung ist ungültig. Für einen positiven Abschluss muss der zweite Verfüger Einzelzeichnungsberechtigung besitzen.
- "FF": Der Bestand ist fehlerhaft bzw. endgültig abgelehnt.

#### <span id="page-28-2"></span>6.6.2 Was bedeuten die Statusmeldungen unter "Aufträge senden" von ELBA-business?

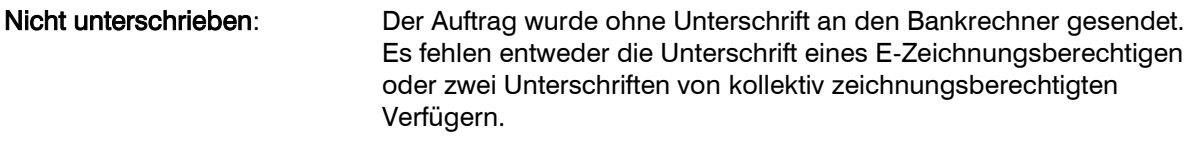

Teilweise unterschrieben: Es fehlt eine zweite Unterschrift.

#### <span id="page-28-3"></span>6.6.3 Was bedeuten die Statusmeldungen unter "Auftragsstatus" von ELBA-business?

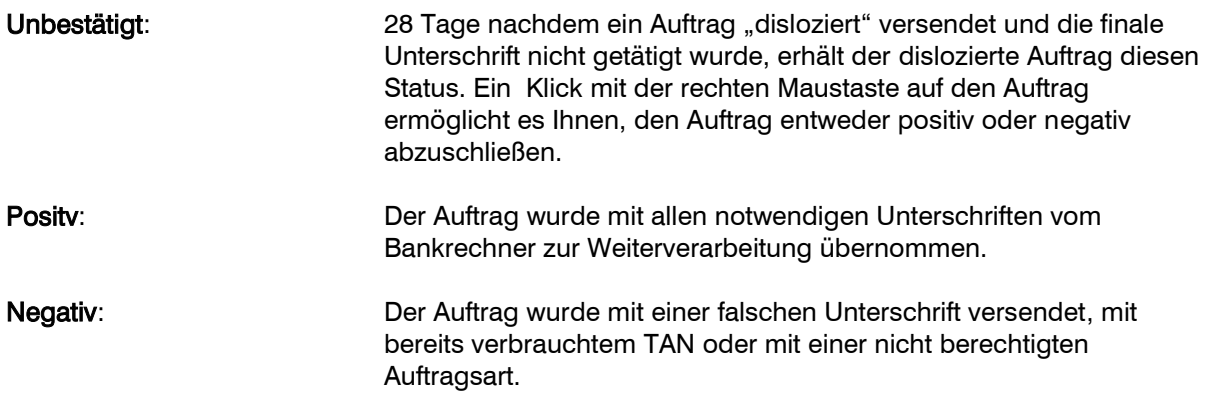

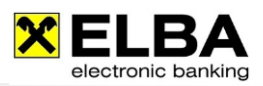

### <span id="page-29-0"></span>6.6.4 Was passiert mit nicht gezeichneten Aufträgen?

28 Tage nachdem ein Auftrag erstmals disloziert versendet wurde und die finale Unterschrift nicht getätigt wurde, wird der betreffende Auftrag im Zuge einer Datenübertragung der auftragserfassenden ELBA-business Installation wieder eingespielt. Der Auftrag befindet sich nun wieder in der Auftragsübersicht/Register "Aufträge unterschreiben", wo er erneut gezeichnet werden kann und unter dem Register "Auftragsstatus" mit dem Status "unbestätigt".

#### <span id="page-29-1"></span>6.6.5 Welche Daten enthält der zu unterschreibende eBZ?

- **·** Erstellungsdatum/-uhrzeit des eBZ
- Prüfsumme (wird bei Erstellung des eBZ generiert und wird ab Einlangen am ELBA-Bankrechner nicht mehr verändert - transportgesichert)
- Identifikation (vom ELBA-Bankrechner vergeben, wird nicht mehr verändert)
- ausführender Bediener / verantwortlicher Verfüger
- Verfügerdaten von Erst- und/oder Zweitzeichnung
- Gesamtanzahl Abschnitte (je nach Paketinhalt)
- Kontrollsumme (Summe der Auftragssummen des Pakets)
- Referenz (wird vom ELBA-Programm generiert und an den ELBA-Bankrechner mitgeliefert Datum, Uhrzeit)
- Summe der Überweisungsbeträge je Bestand (Währungskennzeichen)
- **O** laufende Nummer innerhalb des Pakets
- Zahlungsverkehrsart (IZV, AZV)
- Bankverbindung des Auftraggebers, Währungskennzeichen
- $\bullet$  Bestandskontrollnummer
- Summe der Überweisungsbeträge je Bestand (Währungskennzeichen)
- **O** Durchführungsdatum
- Anzahl Umsätze des Bestands
- allfällige Fehlerreports (zB Verfüger 1 gesperrt, TAN Nummer von TAN1 ungültig, TAN2 bereits verbraucht,....)

Sortierung: Pro Paket wird ein eigener elektronischer Begleitzettel erstellt - innerhalb des eBZs werden die Bestände nach Bestandskontrollnummer aufsteigend sortiert.

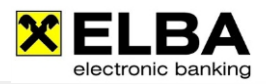

#### <span id="page-30-0"></span>6.6.6 Muster eines elektronischen Begleitzettels

# ELEKTRONISCHER BEGLEITZETTEL

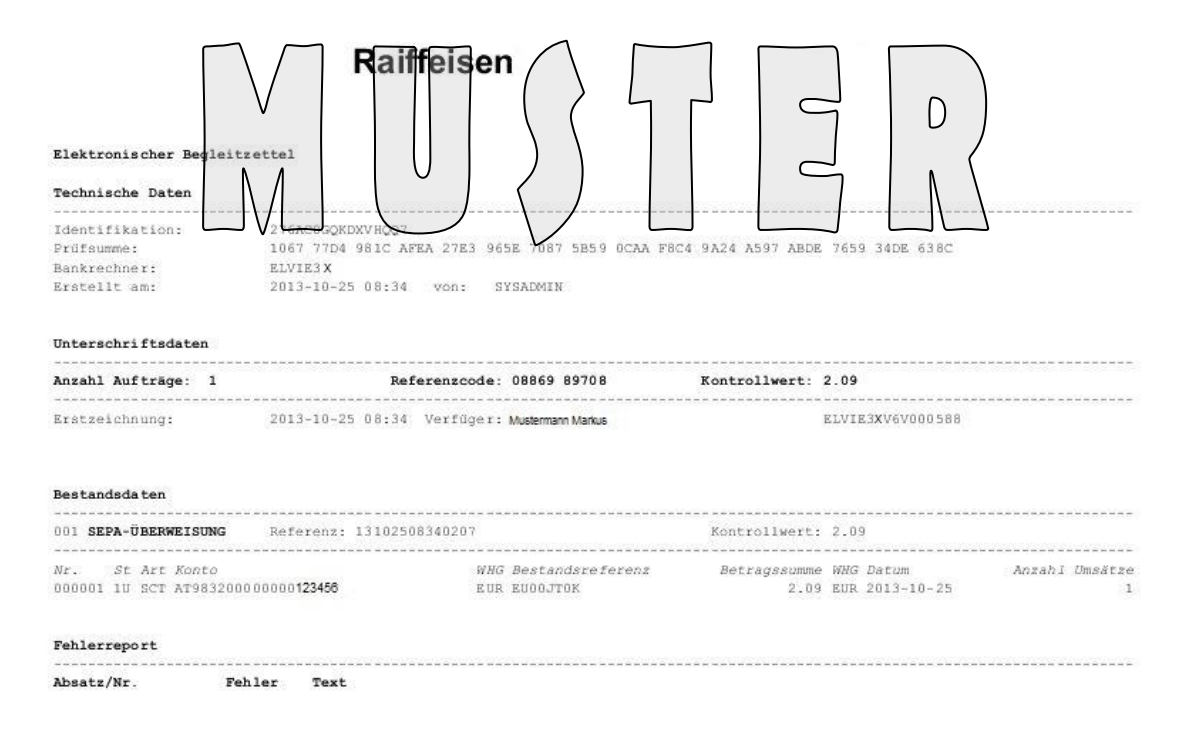

### <span id="page-30-1"></span>6.6.7 Welche Aufträge findet man im ELBA-internet MBS-Archiv?

Alle Aufträge, bei denen keine weiteren Aktionen erforderlich sind.

### <span id="page-30-2"></span>6.6.8 Wie lange bleiben Aufträge im MBS-Archiv von ELBA-internet gespeichert?

56 Tage. Aufträge älter als 56 Tage werden automatisch aus dem Archiv entfernt.

![](_page_31_Picture_1.jpeg)

# <span id="page-31-0"></span>**7. Automatik-Modus**

Der Automatik-Modus ermöglicht ELBA-Funktionen, wie die Datenübertragung und die Datensicherung, zeitgesteuert und bedienerlos durchzuführen. Sie können somit die Durchführung dieser Funktionen auf Zeitpunkte verlagern, die außerhalb Ihrer Geschäftszeiten liegen.

![](_page_31_Picture_128.jpeg)

# <span id="page-31-1"></span>7.1 Einstellung für automatische Funktionen

 $\bullet$ Öffnen Sie das Programm ELBA-business mit dem Systemadministrator.

Wählen Sie in der Menüzeile die Option << Grundeinstellungen >><< Systemparameter >> und danach << System-Einstellungen >>. Durch Auswahl des Automatikmodus im linken Menü wird folgende Maske geöffnet:

![](_page_31_Figure_8.jpeg)

- Nach Betätigung der Schaltfläche << Neuanlage >> können Sie zwischen einer  $\bullet$ automatisierten "Datenfernübertragung" bzw. "Datensicherung" wählen.
- ۵ Definieren Sie für die gewählte Aufgabe den gewünschten Durchführungszeitpunkt und bestätigen Sie Ihre Eingaben mit dem Button << Speichern >>.

![](_page_32_Picture_1.jpeg)

# <span id="page-32-0"></span>7.2 Aktivierung des Automatik-Modus

Beachten Sie, dass der "Automatik-Modus" eine "Standby Funktion" ist. Nach einer Aktivierung kann mit ELBA-business nicht gearbeitet werden.

#### <span id="page-32-1"></span>7.2.1. Manueller Start

Wählen Sie in der Menüzeile von ELBA-business die Option << Programm >> und im Anschluss << Automatik-Modus >>.

Die Funktion ,,Automatik-Modus" ist nur dann sichtbar, wenn Sie die Grundeinstellungen, siehe Punkt 7.1. durchgeführt haben.

#### <span id="page-32-2"></span>7.2.2. Automatischer Start

Durch den automatischen Start von ELBA-business kann garantiert werden, dass der Automatik-Modus auch nach einem Rechnerneustart aktiv bleibt. ELBA-business bietet dafür die Möglichkeit einen Dienst zu erstellen.

Zusätzlich gibt es die Möglichkeit eine Batch-Datei zu generieren, die entweder als Verknüpfung im Windows-Autostart oder auf dem Windows Desktop abgelegt wird.

![](_page_32_Picture_10.jpeg)

Wählen Sie in der Menüzeile die Option

<<Grundeinstellungen>> <<Systemparameter>> <<System-Einstellungen>> und klicken Sie im linken Menü auf den Punkt "Sicherheit".

Im Abschnitt Automatik-Modus wählen Sie die Schaltfläche "Definitionen bearbeiten" aus.

![](_page_32_Picture_205.jpeg)

In dieser Maske muss der Bediener gewählt werden, der den automatischen Start des "Automatik-Modus" durchführen soll.

Um einen Dienst zu erstellen muss die entsprechende Checkbox "Dienst erstellen" aktiviert werden.

Für die Erstellung einer Batch-Datei kann definiert werden, wo und für welche Bediener die Datei abgelegt werden soll.

Klicken Sie <<Speichern>> um die getroffenen Einstellungen zu sichern.

![](_page_33_Picture_1.jpeg)

# <span id="page-33-0"></span>7.3 Einstellung für Hinweismeldung nach automatischen Funktionen

ELBA-business kann Sie über den Status der jeweilig letzten automatischen Funktion informieren. Um diese Information zu aktivieren, wählen Sie bitte in der Menüzeile << Grundeinstellungen >> << Systemparameter >> << Persönl. Einstellungen >> aus.

Aktivieren Sie nun den Punkt "Informationen über die automatischen Aufgaben anzeigen" im Abschnitt << Allgemein >> << Programmstart >>.

Somit wird Ihnen bei der nächsten Anmeldung mit Ihrem Bediener nach Abschluss der automatischen Aufgabe eine dementsprechende Hinweismeldung angezeigt.

![](_page_33_Picture_66.jpeg)

![](_page_34_Picture_1.jpeg)

# <span id="page-34-0"></span>**8. Update via Downloadserver**

## <span id="page-34-1"></span>8.1 Allgemeines

Mit Hilfe des Downloadservers sind Sie mit ELBA-business immer up to date. Denn sobald ein neues Service-Release oder ein neues Programm-Update zur Verfügung steht und Sie noch mit einer älteren Version arbeiten, bekommen Sie automatisch nach einer Datenübertragung den Hinweis, dass ein neues Update zur Verfügung steht.

Beachten Sie, dass für das Einspielen von Updates entsprechende Systemrechte erforderlich sind.

# <span id="page-34-2"></span>8.2 Ablaufbeschreibung

![](_page_34_Figure_7.jpeg)

Im Anschluss an eine Datenübertragung erhalten Sie (sofern Updates verfügbar) den Hinweis, dass ein neues Service-Release bzw. Programm-Update zur Verfügung steht.

![](_page_34_Picture_148.jpeg)

Wird das Datenübertragungsfenster mit dem Button << Schließen >> geschlossen, erscheint folgender Hinweis

![](_page_34_Picture_11.jpeg)

Mit Bestätigung der o.a. Meldung öffnet sich das Fenster << Banknachrichten >>.

Durch Markieren der Banknachricht wird die Schaltfläche << Download >> aktiv.

![](_page_34_Picture_149.jpeg)

Nach der Auswahl des Buttons << Download >> startet automatisch die Datenübertragung und die Verbindung zum Downloadserver wird aufgebaut.

 $\sqrt{c}$ 

![](_page_35_Picture_1.jpeg)

![](_page_35_Figure_2.jpeg)

![](_page_35_Picture_110.jpeg)

![](_page_36_Picture_1.jpeg)

# <span id="page-36-0"></span>**9. International Account Information (SWIFT MT940)**

![](_page_36_Picture_132.jpeg)

### <span id="page-36-1"></span>9.1 Definition

Der SWIFT MT940 (= Message Type 940) ist ein elektronischer Kontoauszug, der, auf einem genormten Dateiformat basierend, SWIFT-Standards entspricht.

Mit dem SWIFT MT940 können Sie die Kontoauszüge Ihrer Konten, die Sie bei einem ausländischen Bankinstitut führen, mittels ELBA-business verwalten.

### <span id="page-36-2"></span>9.2 Voraussetzungen

Wenn Sie ein Fremdkonto bei einer ausländischen Bank führen und Sie den SWIFT MT940 für dieses Konto in ELBA-business nutzen möchten, dann sind folgende Punkte zu klären bzw. zu beantragen:

- Die ausländische Bank, bei der Sie Ihr Konto führen, muss das SWIFT-Format anliefern können.
- Damit das ausländische Fremdkonto in ELBA-business miteingebunden werden kann, beantragen Sie dieses bitte bei Ihrem Raiffeisen-Kundenbetreuer. Ihr Betreuer teilt Ihnen mit, welche Daten Sie von der ausländischen Bank benötigen.

### <span id="page-36-3"></span>9.3 Aufruf des SWIFT MT940

Um den SWIFT MT940 in ELBA-business aufzurufen, gehen Sie bitte wie folgt vor:

- Wählen Sie den Menüpunkt << Kontoinfo >>
- Klicken Sie auf << Kontoübersicht >>

![](_page_36_Picture_133.jpeg)

- Wählen Sie das gewünschte SWIFT-Konto aus
- Klicken Sie auf die Schaltfläche << Kontoauszug >>

Electronic banking fürs Büro

![](_page_37_Picture_2.jpeg)

![](_page_37_Picture_34.jpeg)

![](_page_37_Picture_35.jpeg)

![](_page_38_Picture_1.jpeg)

# <span id="page-38-0"></span>**10. Request for Transfer (SWIFT MT101)**

![](_page_38_Picture_138.jpeg)

## <span id="page-38-1"></span>10.1 Definition

Mit dem Request for Transfer (SWIFT-Nachricht MT101), der ein standardisierter Zahlungsauftrag im internationalen Zahlungsverkehr ist, besteht die Möglichkeit, Zahlungen von einem Konto, das Sie bei einer ausländischen Bank unterhalten, zu tätigen. Dabei wird der Zahlungsauftrag mit ELBA-business an Raiffeisen übergeben und von dieser über das internationale Zahlungsverkehrssystem SWIFT (Society of Worldwide Interbank Financial Telecommunication) an die ausländische Bank weitergeleitet. Die ausländische Bank führt die Zahlung gemäß den Angaben im MT101- Zahlungsauftrag (Request for Transfer) durch.

### <span id="page-38-2"></span>10.2 Voraussetzungen

Wenn Sie ein Konto bei einer ausländischen Bank führen und Sie den Request for Transfer für dieses Konto mit ELBA-business nutzen möchten, sind folgende Punkte zu beachten:

- Die ausländische Bank, bei der Sie Ihr Konto führen, muss das SWIFT-MT101-Format verarbeiten können. Zwischen der ausländischen Bank und der Raiffeisen Bank muss eine gesonderte MT101-Vereinbarung bestehen.
- Die Einbindung des ausländischen Fremdkontos in ELBA-business beantragen Sie bitte bei Ihrem Raiffeisen-Kundenbetreuer. Ihr Betreuer teilt Ihnen mit, welche Daten und Vereinbarungen Sie von der ausländischen Bank benötigen.

# <span id="page-38-3"></span>10.3 Request for Transfer MT101 erstellen

Der Aufruf der Maske MT101 kann auf zwei Arten erfolgen:

- Möglichkeit 1: Über den Menüpunkt Zahlungsverkehr >> Überweisung >> Ausland >> Auftragsart >> MT101
- Möglichkeit 2: Über die Pfeiltaste auf der Schaltfläche  $\Box$  Neu  $\Box$  in der Auftragsübersicht Register Aufträge bearbeiten >> Überweisung >> Ausland >> Autragsart >> MT101

![](_page_39_Picture_1.jpeg)

# **Beispiel eines MT101 in ELBA-business:**

![](_page_39_Picture_46.jpeg)

![](_page_39_Picture_47.jpeg)

![](_page_40_Picture_1.jpeg)

# <span id="page-40-0"></span>**11. SEPA**

## <span id="page-40-1"></span>11.1 Allgemeines über SEPA

SEPA (Single Euro Payments Area) bezeichnet den einheitlichen europäischen Zahlungsverkehrsraum, der die 28 EU-Länder, die EWR-Länder (Norwegen, Island, Liechtenstein) sowie die Schweiz, Monaco und die Kanalinseln umfasst.

Sie haben die Möglichkeit, in ELBA-business die Raiffeisen SEPA-Überweisung/SEPA-Einzug zu erfassen oder aus der eigenen Finanzbuchhaltung direkt zu übernehmen.

Für die Datenträgerübernahme aus Ihrem EDV-System ist dieses an das SEPA-Format (XML) anzupassen. Alle dafür notwendigen Unterlagen für dieses neue Format erhalten Sie auf der Webseite [http://www.stuzza.at](http://www.stuzza.at/) .

Weitere Informationen (Überweisungsdauer, Entgelte, etc.) erhalten Sie von Ihrer kontoführenden Bank.

# <span id="page-40-2"></span>11.2 SEPA Überweisung (SEPA Credit Transfer)

#### <span id="page-40-3"></span>11.2.1 Wesentliche Produktmerkmale

- **O** Definierte Überweisungsdauer Ihrer Aufträge
- Standardisierte Zahlungsabwicklung durch einheitliche Formate für nationale und internationale Zahlungen durch Verwendung von XML-Standards (ISO 20022)
- Verwendungszweck (bis max. 140 Zeichen)
- $\bullet$  Einheitlicher Rechtsrahmen
- Vollständige Übermittlung des Zahlungsbetrages ohne Entgeltabzug

### <span id="page-40-4"></span>11.2.2 Erfassung von SEPA-Überweisungen in ELBA-business

![](_page_40_Picture_157.jpeg)

Die Erfassung von SEPA-Überweisungen erfolgt über den Menüpunkt Zahlungsverkehr >> Überweisung >> Einzelauftrag >> Auftragsart "SEPA-Überweisung".

![](_page_41_Picture_1.jpeg)

# <span id="page-41-0"></span>11.3 SEPA-Einzug (SEPA-Direct Debit)

### <span id="page-41-1"></span>11.3.1 Direct Debit Verfahren

Man unterscheidet zwischen folgenden beiden SEPA Direct Debit Verfahren:

- SEPA Lastschrift (SEPA Direct Debit Core, Zahlungspflichtiger ist Verbraucher)
- SEPA Firmenlastschrift (SEPA Direct Debit B2B, Zahlungspflichtiger ist Nichtverbraucher)

Beide Verfahren können in ELBA-business erfasst als auch über einen XML-Datenträger importiert werden.

# **HINWEIS**

Bei SEPA Lastschriften innerhalb Österreichs ist die Auswahl COR1 automatisch gesetzt (siehe Grafik 2, 11.3.3). Dies verkürzt die Vorlauffrist in ELBA5 von 5 Bankwerktagen auf 1 Bankwerktag vor Fälligkeit.

### <span id="page-41-2"></span>11.3.2 Voraussetzungen als Zahlungsempfänger

- **IBAN und BIC des Zahlungspflichtigen**
- **O** Creditor-ID für Zahlungsempfänger: Die Creditor-ID(CID) ist eine eindeutige Identifizierung des Zahlungsempfängers (Creditors) im Rahmen des SEPA Direct Debit Verfahrens und muss bei Ihrer kontoführenden
- Bankstelle beantragt werden. Vereinbarung zwischen Zahlungsempfänger und Bank
- Vereinbarung zwischen Zahlungsempfänger und Zahlungspflichtigen = Mandat
- Eindeutige, wiederkehrende Mandatsreferenz (zum Beispiel Kundennummer)
- **O** Mandatsdaten
- Zahlungsempfänger definiert einen Fälligkeitstag (DueDate)

### <span id="page-41-3"></span>11.3.3 Erfassung von SEPA-Einzügen in ELBA-business

![](_page_41_Picture_189.jpeg)

obald alle in Schritt 11.3.2 aufgelisteten Punkte erfüllt sind, uss für jeden Zahlungspflichtigen eine Mandat-Neuanlage in ELBA-business erfolgen. Eine Neuanlage kann unter dem enüpunkt ""Zahlungsverkehr>> Hilfsdaten >Mandat>>Neu" durchgeführt werden

ähere Details zu den Eingabefeldern entnehmen Sie bitte der  $n$ line-Hilfe von ELBA-business  $<<$  F1-Taste  $>>$ .

Anschließend kann über den Menüpunkt Zahlungsverkehr >> Einzug >> Auftragsart "SEPA-Einzug" bzw "SEPA-Firmenlastschrift der SEPA-Direct Debit erfasst und abgespeichert werden.

![](_page_42_Picture_1.jpeg)

# <span id="page-42-0"></span>**12. CashManagement-Modul**

# <span id="page-42-1"></span>12.1 Allgemeine Informationen

Das CashManagement-Modul umfasst alle Aktivitäten, die zur Optimierung der Finanzadministration und Zahlungsverkehrsströme in Ihrem Unternehmen beitragen. Ausgangspunkt des CashManagement-Moduls ist eine möglichst genaue Planung aller Zahlungen. Auf Basis dieser Planung werden alle Dispositionen so vorgenommen, dass für Ihr Unternehmen geringste Kosten bzw. bestmögliche Erträge anfallen. ELBA-business bietet Ihnen umfangreiche Planungs- und Kontrollmöglichkeiten von Zahlungen.

Bitte beachten Sie, dass diese Funktion nicht von allen Banken im Standardpaket angeboten wird. Eine eventuelle Freischaltung muss gegebenenfalls über Ihren Raiffeisen Kundenbetreuer beantragt werden.

### <span id="page-42-2"></span>12.2 Aktivierung des CM-Moduls in ELBA-business

Nach erfolgter Freischaltung des CashManagement-Moduls müssen Sie programmseitig noch geringfügige Konfigurationen vornehmen.

- ۰ Melden Sie sich mit jenem Bediener in ELBA-business an, der die Systemadministratorenrechte besitzt (standardmäßig wäre dies der Bediener "SYSADMIN")
- ٠ Starten Sie die "Datenübertragung"
- $\bullet$ Nach erfolgreicher Datenübertragung erscheint der Menüpunkt "CashManagement"
- ٠ Um Ihre Konten nun auch im CashManagement-Modul beauskunften zu können, gehen Sie wie nachfolgend beschrieben vor:
- ۰ Klicken Sie auf Grundeinstellungen >> Zugangsdaten >> Eigene Konten
- Aktivieren Sie die Punkte "In CashManagement anzeigen", (Karteireiter "Anfordern"), und ٠ "Offene Kontoauszüge camt.052" (Untertagskontoauszug), indem Sie ein Häkchen setzen und das Fenster mit << OK>> bestätigen.

![](_page_42_Picture_177.jpeg)

HINWEIS Durch die Aktivierung von << Offene Kontoauszüge camt.052 >> werden die Untertagsbuchungen automatisch in den Kontoinformationen angezeigt.

![](_page_43_Picture_1.jpeg)

Damit auch ev. weitere vorhandene ELBA-Bediener für das CashManagement-Modul  $\bullet$ berechtigt werden, müssen Sie diese mit dem Systemadministrator unter Grundeinstellungen>> Zugangsdaten >> Bediener (= Bedienerverwaltung) im Register "Menüberechtigung" berechtigen

![](_page_43_Picture_67.jpeg)

![](_page_43_Picture_68.jpeg)

![](_page_44_Picture_1.jpeg)

# <span id="page-44-0"></span>**13. Online Funktion**

![](_page_44_Picture_182.jpeg)

# <span id="page-44-1"></span>13.1 Allgemeines

Mit der "Online Funktion" haben Sie die Möglichkeit, Funktionen aus ELBA-internet via ELBAbusiness auszuführen.

So beauskunften Sie z.B. Ihr Depotkonto oder tätigen eine Umbuchung von Ihrem Onlinesparenkonto auf Ihr Girokonto. Eine separate Anmeldung in ELBA-internet ist nicht erforderlich.

### <span id="page-44-2"></span>13.2 Voraussetzungen

Damit Sie die "Online Funktion" in ELBA-business nutzen können, müssen Ihre für ELBA-business berechtigten Konten auch für ELBA-internet freigeschalten sein. Für nähere Informationen zur Freischaltung kontaktieren Sie bitte Ihren Raiffeisen-Kundenberater.

# <span id="page-44-3"></span>13.3 Einstellungen in ELBA-business

Um die "Online Funktion" nutzen zu können, gehen Sie wie nachfolgend beschrieben vor:

![](_page_44_Picture_11.jpeg)

![](_page_44_Picture_12.jpeg)

![](_page_45_Picture_1.jpeg)

![](_page_45_Picture_89.jpeg)

Sie werden nun aufgefordert, die PIN des jeweiligen Verfügers einzugeben.

![](_page_45_Picture_90.jpeg)

# <span id="page-45-0"></span>13.4 Aufruf der Online Funktion

Nach erfolgreicher "Bediener-Verfüger-Zuordnung" können Sie nun im Navigation-Panel die Funktion "Online Funktion" verwenden.

![](_page_45_Picture_91.jpeg)

![](_page_46_Picture_1.jpeg)

# <span id="page-46-0"></span>**14. Archiv Datenbank**

# <span id="page-46-1"></span>14.1 Vorteile der Archiv-Datenbank

Die eigenständige Archivdatenbank (archiv.db) dient der Auslagerung für große, speicherplatzintensive und wenig genutzte Zahlungsverkehrsdaten. Damit wird die Performance der Anwendung durch eine kleinere Arbeitsdatenbank (elba5.db) verbessert.

# <span id="page-46-2"></span>14.2 Notwendige Einstellungen

Zur Generierung der Archivdatenbank sind die gewünschten Archivierungsparameter zu definieren.

Unter dem Menüpunkt "Grundeinstellungen >> System Parameter >> System Einstellungen >> "Archivierung" definieren Sie, nach wie viel Tagen die einzelnen Dokumentarten in die

![](_page_46_Picture_8.jpeg)

Archivdatenbank ausgelagert werden sollen.

Der Wert in der Spalte "Archiv" gibt an, wie viele Tage die Dokumentarten in der Arbeitsdatenbank (elba5.db) bleiben sollen, bevor sie in die Archivdatenbank (archiv.db) ausgelagert werden.

Der Wert in der Spalte "Reorganisation" gibt an, nach wie vielen Tagen die ausgelagerten Dokumentarten aus der Archivdatenbank (archiv.db) gelöscht werden sollen.

Bei aktivierten Optionen "eKontoauszug in der Archivdatenbank ablegen" und "Images und Belegdaten zum eKontoauszug ebenfalls ablegen" werden diese Daten nach der DFÜ automatisch in der Archivdatenbank abgelegt.

WICHTIG Die Archivierung ist kein Ersatz für regelmäßige Sicherungen Ihrer Daten. Führen Sie unbedingt weiterhin die Backups wie gewohnt durch.

Neben diesen Grundeinstellungen für bestimmte Dokumente steht für weitere Daten die manuelle Archivierung zur Verfügung. Mit den entsprechenden Schaltflächen wie Vorlage archivieren oder Geschäftspartner archivieren können wenig genutzte Daten ausgelagert werden.

# <span id="page-46-3"></span>14.3 Verwenden der Archivfunktionen

Damit die Daten aus der Archivdatenbank in den diversen Übersichten von ELBA-business eingebunden werden, muss die Checkbox  $\blacktriangledown$  Archivdatenbank durchsuchen aktiviert werden.

In folgenden Menüs kann die Archivdatenbank durchsucht werden:

- **4** Auftragsübersicht >> Auftragsstatus
- Zahlungsverkehr >> Vorlagen
- **•** Kontoinformation >> Kontoauszug
- Kontoinformation >> Umsatzübersicht
- Zahlungsverkehr >> Hilfsdaten >> Geschäftspartner
- **O** DFÜ >> DFÜ-Protokoll
- Programm >> Extras >> Ereignisprotokoll

![](_page_47_Picture_1.jpeg)

# <span id="page-47-0"></span>**15. Passwortregeln definieren**

Erstellen Sie selbst Ihre Passwortregeln für Bediener in ELBA-business.

![](_page_47_Picture_67.jpeg)

Der Bediener mit den Systemadministratorenrechten kann die Sicherheitsstufen der Passwortregeln unter Grundeinstellungen >> Systemparameter >> System-Einstellungen >> im Register "Sicherheit" definieren.

![](_page_47_Picture_68.jpeg)

![](_page_48_Picture_1.jpeg)

# <span id="page-48-0"></span>**16. Zusätzliche Funktionen**

![](_page_48_Picture_154.jpeg)

## <span id="page-48-1"></span>16.1 Erweiterte Optionen für Auslandsaufträge

Über die Schaltfläche in der Belegansicht für Auslandsaufträge gelangen Sie in den Dialog für die Erfassung erweiterter Optionen.

#### <span id="page-48-2"></span>16.1.1 Angabe einer Korrespondenzbank

Als Leitweg für den Zahlungsauftrag können Sie optional eine Korrespondenzbank angeben. Der Zahlungsauftrag wird dann nicht über die von Ihrer Bank vordefinierten Leitwege gesendet, sondern über die angegebene Korrespondenzbank.

![](_page_48_Picture_155.jpeg)

#### SWIFT-Korrespondenzbank:

In diesem Feld erfassen Sie die SWIFT-Adresse für die Korrespondenzbank.

#### Konto-Korrespondenzbank:

In diesem Feld ist die Erfassung der Kontonummer oder der IBAN der Korrespondenzbank möglich.

#### Land-Korrespondenzbank:

Hier wird das Land angezeigt, das aus der eingegebenen SWIFT-Adresse ermittelt wird.

![](_page_48_Picture_15.jpeg)

### <span id="page-48-3"></span>16.1.2 SWIFT-Bestätigung

Bei Aktivierung der Option "SWIFT-Bestätigung erwünscht" wird nach erfolgter Buchung an die eingetragene E-mail Adresse eine Durchführungsbestätigung (SWIFT-Confirmation) versandt.

![](_page_49_Picture_1.jpeg)

#### <span id="page-49-0"></span>16.1.3 Konzern-Eigenübertrag

#### Allgemeines

Der Konzern-Eigenübertrag bewirkt die Kennzeichnung der Auslandszahlung als spezielle Zahlung zwischen zwei Unternehmen des selben Konzerns. Das Kennzeichen wird an die Empfängerbank übermittelt, sodass der Eigenübertrag entsprechend den Kontovereinbarungen durchgeführt werden kann.

#### Voraussetzungen

Damit Sie einen Konzern-Eigenübertrag (Intracompany-Payment) in ELBA-business erfassen können, muss Ihr Konto für diese Option freigeschalten sein. Für die Freischaltung dieser Funktion wenden Sie sich bitte an Ihren Raiffeisen-Kundenbetreuer.

Die für Konzern-Eigenüberträge freigeschalteten Konten sind in der Kontoverwaltung (Grundeinstellungen >> Zugangsdaten >> Eigene Konten >> Register "Allgemein") entsprechend gekennzeichnet.

![](_page_49_Picture_91.jpeg)

Um einen Konzern-Eigenübertrag im Auslandsauftrag zu definieren, klicken Sie auf den Button "Erweiterte Optionen" und aktivieren Sie den Eintrag "Konzern-Eigenübertrag".

![](_page_50_Picture_1.jpeg)

# <span id="page-50-0"></span>**17. EBICS**

Beim "Electronic Banking Internet Communication Standard" (EBICS) handelt es sich um einen multibankfähigen deutschen Kommunikationsstandard, der die Verwaltung von internationalen Konten für den Zahlungsverkehr in ELBA-business ermöglicht. Detaillierte Informationen zu dem EBICS-Standard finden Sie auf folgender Website: [http://www.ebics.de.](http://www.ebics.de/)

Damit die Einbindung von internationalen Konten über EBICS möglich ist, muss diese Funktion durch Ihren Kundenbetreuer bei der lizenzgebenden Bank freigeschaltet werden.

![](_page_50_Picture_99.jpeg)

Die Zugangsdaten zum EBICS-Rechenzentrum erhalten Sie von Ihrer kontoführenden Bank.

Diese Daten müssen Sie über das Menü "Grundeinstellungen" >> "Zugangsdaten" >> "EBICS Zugang">>"Assistent" erfassen.

![](_page_50_Picture_100.jpeg)

![](_page_51_Picture_1.jpeg)

# <span id="page-51-0"></span>**18. Tipps und Tricks**

# <span id="page-51-1"></span>18.1 Online-Hilfe in ELBA-business

### $\boxed{\underline{\textbf{L}}}$  ONLINE Hilfe für ELBA 5

ELBA-Business verfügt über eine umfangreiche Online-Hilfe-Funktion. Diese Funktion rufen Sie durch betätigen der <F1-Taste > in der jeweilig geöffneten Maske auf.

# <span id="page-51-2"></span>18.2 Hinweismarkierung in Buchungszeile

Ein grüner Pfeil, links neben einer Buchungszeile signalisiert das Vorhandensein weiterer Informationen zur entsprechenden Buchung.

Welche Details können dahinter verpackt sein?

- $Q$  zugeordnete ELBA-Aufträge
- **O** Detaildaten
- **O** Images
- **O** Notizen

Durch Anklicken des grünen Pfeils wird die jeweilige Information ersichtlich.

![](_page_51_Picture_99.jpeg)

Durch Doppelklick auf die jeweilige Zusatzinformation öffnet sich das Fenster "Buchungsdetails" mit weiterführenden Informationen zu den Details.

![](_page_52_Picture_1.jpeg)

# <span id="page-52-0"></span>18.3 Anzeigeeinstellungen der Buchungstextzeilen

Über die Schaltfläche Einstellungen die öffnen Sie den Dialog "Einstellungen". Hier können Sie definieren, welche Daten im Buchungstext der Umsätze angezeigt werden sollen. Die Einstellungen gelten sowohl für den Kontoauszug als auch für die Umsatzübersicht.

![](_page_52_Picture_4.jpeg)

In diesen Einstellungen können Sie die Darstellung der Buchungstextzeilen individuell Ihren Wünschen anpassen.

Mit den Schaltflächen "Alle Details anzeigen" und "Keine Details anzeigen" können Sie mit einem Klick die Details Ihrer Umsätze des angezeigten Kontoauszugs/Umsatzliste ein- bzw. ausblenden.

![](_page_52_Picture_133.jpeg)

![](_page_53_Picture_1.jpeg)

# <span id="page-53-0"></span>18.4 Spaltenlayout individuell gestalten

ELBA-business bietet Ihnen die Möglichkeit, Ansichten von Informationsspalten individuell Ihren Bedürfnissen anzupassen.

Um diese Spaltenansichten individuell anzupassen, klicken Sie bitte mit der linken Maustaste auf das Symbol <sup>o</sup> in der entsprechenden Ansichtsmaske.

![](_page_53_Picture_87.jpeg)

Im Anschluss öffnet sich das Fenster "Listeneinstellungen".

Hier können Sie nun die gewünschten Spalten ein-/ und ausblenden bzw. auch die Sortierung der Spalten anpassen.

![](_page_53_Picture_88.jpeg)

# <span id="page-53-1"></span>18.5 Rechte Maustaste

In vielen Ansichten stehen Funktionen auch über die Verwendung der rechten Maustaste zur Verfügung.

Damit können beispielsweise rasch Imageanforderungen durchgeführt, Einstellungsdialoge geöffnet sowie Druck-/ und Exportmasken aufgerufen werden.

Die Möglichkeiten hängen von der jeweiligen Ansicht ab. Wir empfehlen Ihnen entsprechend Ihrem Bedarf hin und wieder einmal die rechte Maustaste "auszuprobieren".

![](_page_54_Picture_1.jpeg)

# <span id="page-54-0"></span>18.6 Internet-Lesezeichen

![](_page_54_Picture_183.jpeg)

ELBA-business enthält unter Bankinformationen >> Internet-Lesezeichen oder Programm >> Extras >> Internet-Lesezeichen eine spezielle Linksammlung zu Internetseiten, wie z.b. ELBAinternet, www.elbanews.at, Raiffeisen Onlinesupport oder die Homepage Ihrer Raiffeisenbank. Somit haben Sie schnellen Zugriff via ELBAbusiness auf Internetplattformen von Raiffeisen.

**HINWEIS** Diese Lesezeichen werden automatisch durch die Datenübertragung in ELBAbusiness eingespielt. Eine Bearbeitung Ihrerseits ist nicht möglich!

# <span id="page-54-1"></span>18.7 Favoriten anlegen

ELBA-business bietet Ihnen die Möglichkeit, Favoriten anzulegen. Über diese Favoriten haben Sie schnellen Zugriff auf Funktionen, die Sie häufig in ELBA-business verwenden.

Zum Konfigurieren dieser Favoriten (BEDIENERBEZOGEN) gehen Sie bitte wie nachfolgend beschrieben vor:

- Klicken Sie in der linken Menüleiste auf << Favoriten >> << Favoriten verwalten>>. ۵
- Markieren Sie die gewünschten verfügbaren Menüpunkte und fügen Sie diese mit der ٠ Schaltfläche << Hinzufügen >> in die ausgewählten Menüpunkte hinzu.
- Bestätigen Sie das Fenster mit << OK >>. ٠
- ٠ Im Anschluss wird das Untermenü << Favoriten >> von ELBA-Business um den hinzugefügten Menüpunkt erweitert.

![](_page_54_Figure_13.jpeg)

![](_page_54_Picture_14.jpeg)

![](_page_55_Picture_1.jpeg)

## <span id="page-55-0"></span>18.8 Export-Assistent

Mit Hilfe des Export-Assistenten haben Sie die Möglichkeit, Inhalte der ELBA-Datenbank (d.h. Stammdaten) in Dateiform auszugeben.

Rufen Sie den Assistenten über den Menüpunkt Grundeinstellungen >> Zugangsdaten >> ۰ Assistent >> Datenexport auf.

Im linken Bereich des "Export-Sets" finden Sie einen "Verzeichnisbaum" mit den zur Verfügung stehenden Export-Sets. Dieser ist in Hauptgruppen und Untergruppen aufgeteilt. Durch Klick auf E

gelangen Sie zur jeweiligen exportierbaren Untergruppe, die durch das Symbol  $\overline{\mathscr{L}}$  gekennzeichnet ist. Markieren Sie den gewünschten Eintrag (z.B. Empfängername + Konto).

Im rechten Bereich finden Sie eine detaillierte Beschreibung des gewählten Eintrages.

![](_page_55_Picture_83.jpeg)

Mit "Weiter >" speichern Sie die Exportdatei in dem von Ihnen gewünschten Verzeichnis als CSV-Datei.